# *Bedienungsanleitung*

*ICON* Touch 7.0 CTS Display

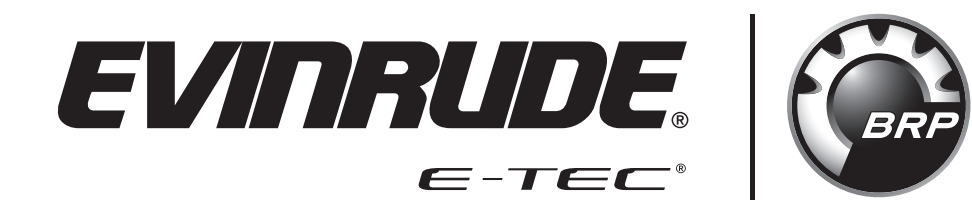

Die tatsächlichen Anzeigebildschirme können sich von den in diesem Handbuch zum Zeitpunkt des Druckens dargestellten unterscheiden.

## <span id="page-2-0"></span>Sicherheitsinformationen

Diese Bedienungsanleitung enthält folgende Sicherheitshinweise:

#### **GEFAHR**

**Weist auf eine Gefahrensituation hin, deren Nichtvermeidung zu schweren Personenschäden oder Tod führen wird.**

#### **WARNUNG**

**Weist auf eine Gefahrensituation hin, deren Nichtvermeidung zu schweren Personenschäden oder Tod führen kann**

## **A VORSICHT**

**Weist auf eine Gefahr hin, deren Nichtvermeidung leichte bis mittelschwere Personenschäden verursachen kann.**

#### *HINWEIS*

**Kennzeichnet einen Hinweis, bei dessen Nichtbefolgung Komponenten des Außenborders oder andere Sachwerte schwer beschädigt werden könnten.**

Diese Bedienungsanleitung enthält Informationen zur Vermeidung von Personen- und Sachschäden. Verwenden Sie diese Anleitung zusammen mit den Bedienungsanleitungen für Wasserfahrzeuge und Außenborder. Befolgen Sie immer die Sicherheits- und Betriebsinformationen.

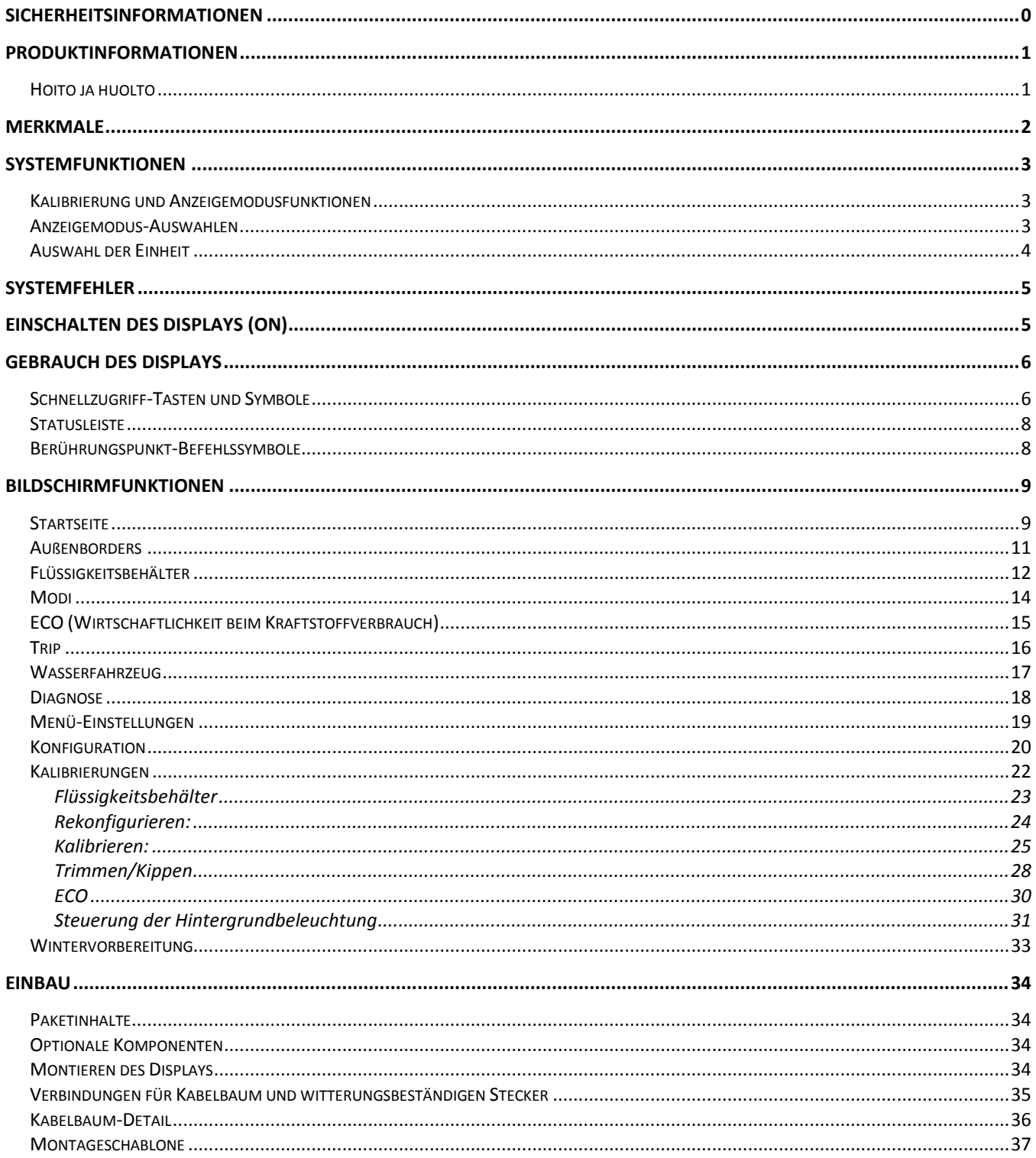

## <span id="page-4-0"></span>Produktinformationen

Das *Evinrude® ICON TOUCH 7.0 CTS* Display ist für *Evinrude E-TEC® G2* V6 Außenborder konzipiert. Das Display kommuniziert mithilfe eines *NMEA 2000®* konformen Netzwerks mit dem Außenborder und der Fernbedienung sowie mit anderen Netzwerk-Geräten.

Das Display behandelt sowohl *NMEA 2000* Standardnachrichten als auch urheberrechtlich geschützte Nachrichten. Es kontrolliert eine Anzahl von Steuerfunktionen und Optionen. Auf einige Optionen und Betriebsarten kann nur zugegriffen werden, wenn dieses Display im System vorhanden ist. Auch auf ausgewählte Sensorkalibrierungen und Funktionen des Außenborders kann über das Display zugegriffen werden.

Das Display enthält einen 178 mm (7 Zoll) Farbbildschirm mit Touchscreen-Technologie.

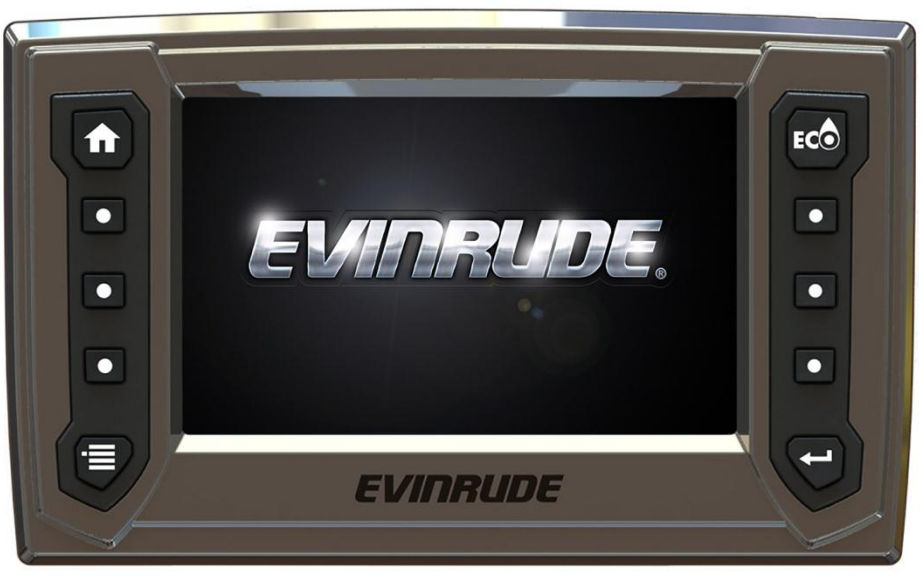

356596-01

# <span id="page-4-1"></span>**Hoito ja huolto**

Das Display sollte mit einem weichen Tuch gereinigt werden. Zum Reinigen des Bildschirms kann Glasreiniger oder Alkohol verwendet werden. Verwenden Sie keine aggressiven Scheuermittel für das Display.

## <span id="page-5-0"></span>Merkmale

- "Hohe Auflösung" 177,8 mm (7 Zoll) 800 x 480 WVGA-Farbdisplay
- Verbesserte Sicht bei Sonnenlicht durch versiegeltes Display
	- o Sichtbar mit polarisierten Sonnenbrillen (45 Grad Polarisation)
	- $\circ$  Helle Beleuchtung 450 cd/m<sup>2</sup> (450 Nit)
- Touchscreen projizierte kapazitive Technologie
	- o Nicht mit Handschuhen zu bedienen
- Firmware-Update über USB-Schnittstelle möglich
- Integrierbar mit *Evinrude ICON II* Fernbedienungen und *Evinrude E-TEC G2* V6 Außenbordern
- *NMEA 2000* Netzwerkschnittstelle
- Vorkonfigurierte und vom Benutzer auswählbare Bildschirme
- Beschreibender Text für Fehlercodes und Verfahren
- Unterstützung in vielen Sprachen

#### <span id="page-6-0"></span>Systemfunktionen

Das Display bietet mehrere Modi und Konfigurationsmenüs, die der Benutzer auswählen kann. Bestimmte Modi betreffen die Auswahl der Display-Einheit und das Aussehen des Bildschirms. Andere Modi wirken zusammen mit Fernbedienung und Außenborderbetrieb und -funktionalität und beeinflussen sie.

Das Display wirkt mit anderen Systemkomponenten zusammen, einschließlich Außenborder und Fernbedienung(en). Mit den Modi werden bestimmte Betriebseigenschaften, systemweite Diagnosefunktionen und Sensor-Kalibrierfunktionen von Außenborder oder Fernbedienung ausgewählt.

## <span id="page-6-1"></span>**Kalibrierung und Anzeigemodusfunktionen**

- Kalibrierung für:
	- o Zulässige Kippobergrenze
	- o Obere und untere Trimmbegrenzungen
	- o Volumen und Füllstände von Flüssigkeitsbehältern insgesamt bis zu 12
- Modusfunktion für:
	- o Wintervorbereitung
	- o Steuerung der dynamischen Servolenkung (DPS)
	- o *iTrim*-Steuerung
- Auswahl von Hand- oder Fußgas
- Heckspiegelposition des Außenborders
- Steuerung der Hintergrundbeleuchtung

## <span id="page-6-2"></span>**Anzeigemodus-Auswahlen**

Die Anzeigemodi kontrollieren bestimmte Eigenschaften, einschließlich Sprache und Einheitauswahl. Diese Modi und Funktionen sind im Einrichtungsbildschirm enthalten.

- Auswahl der Einheit
	- o US (dies ist die Standardwahl, wenn die Anzeige zuerst gestartet wird)
	- o Metrisch
	- o Britisch
	- o Nautisch (Diese Auswahl ist nur für Anzeigen von Tiefe, Geschwindigkeit und Entfernung verfügbar)
- Sprachauswahl
	- o Englisch EN, Französisch FR, Spanisch ES, Italienisch IT, Deutsch DE
- 12/24-Stunden-Anzeigeformat
- Universalzeit-Offset

# <span id="page-7-0"></span>**Auswahl der Einheit**

Mit dem Einrichtungsbildschirm werden die Maßeinheiten für ausgewählte Daten ausgewählt. Auswahlen werden beibehalten, wenn das Display ausgeschaltet ist. Nautisch ist eine Unterkategorie der US-, metrischen oder britschen Maßeinheit. Die US-Einheiten sind die Standardmaßeinheiten. Folgende Einheiten gelten:

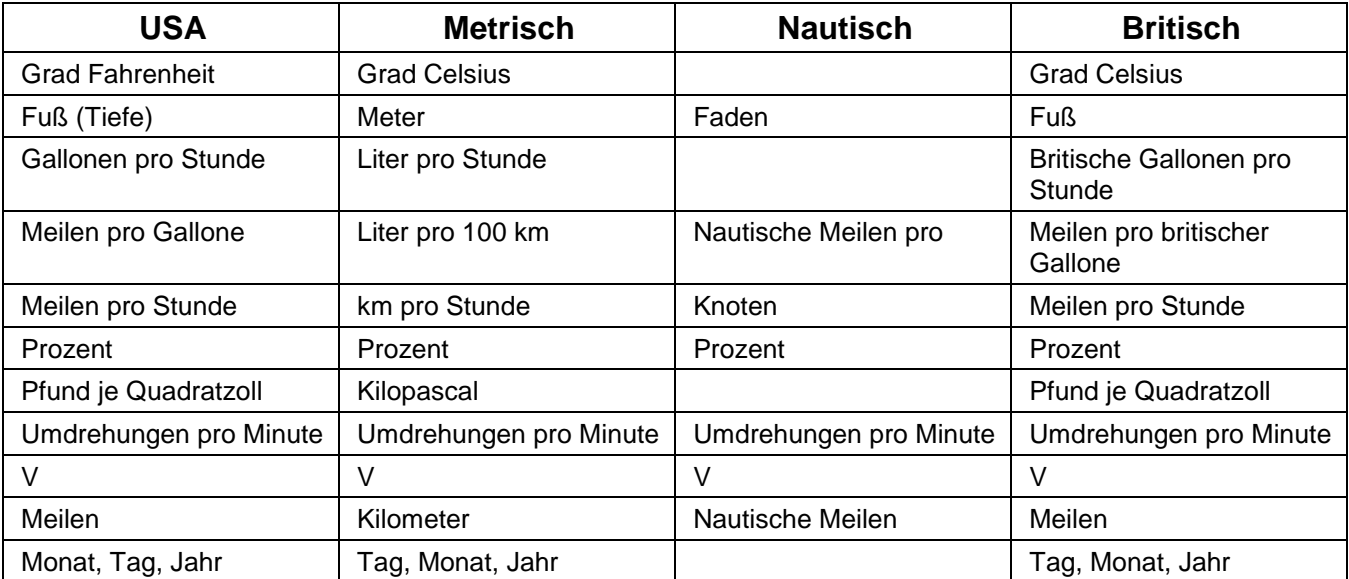

## <span id="page-8-0"></span>Systemfehler

Systemfehler werden vom Außenborder und der Fernbedienung generiert. Wenn im Netzwerk von einer Fernbedienung oder einem Außenborder ein aktiver oder aktueller Fehler verbreitet wird, wird die Anzeige:

- 1. Keine Aktion vornehmen, es sei denn das Display ist in Diagnose- oder Systemmodus. In solchen Fällen werden die Fehler angezeigt.
- 2. Einen vorhandenen Warnhinweis anzeigen durch Hervorheben einer Außenborder-Statusanzeige in der Statusleiste.

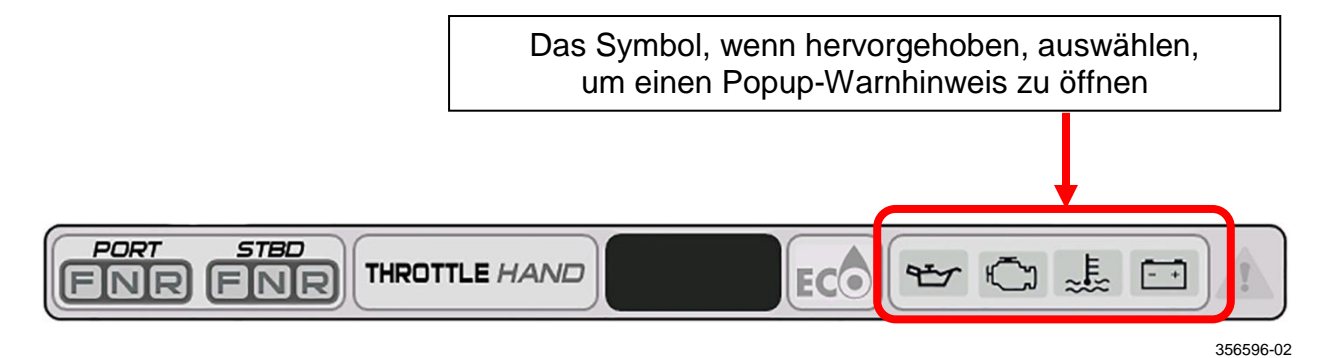

- 3. Ein Popup mit der entsprechenden Information initiieren. Die Popup-Farbe ist orange. Zusätzlich wird der entsprechende Außenborder-Statusindikator in der Symbolleiste hervorgehoben.
- 4. Ein Popup mit der entsprechenden Information initiieren. Außerdem wird die Antriebsleistung des akustischen Alarms so eingestellt, dass der Benutzer einen Alarm hört. Die Popup-Farbe ist rot. Zusätzlich wird der entsprechende Außenborder-Statusindikator in der Symbolleiste hervorgehoben.

Ein Popup und hörbarer Warnhinweis bleiben bestehen, bis der Bediener den Hinweis durch Berühren des Popup-Bereichs bestätigt. Solange der Fehler aktiv ist, kann das Popup durch Berühren der rechten Seite des Außenborder-Statusindikators in der Symbolleiste erneut ausgelöst werden.

## <span id="page-8-1"></span>Einschalten des Displays (ON)

Drehen Sie den Schlüsselschalter auf die ON-Position oder starten Sie den Außenborder, um das Display einzuschalten.

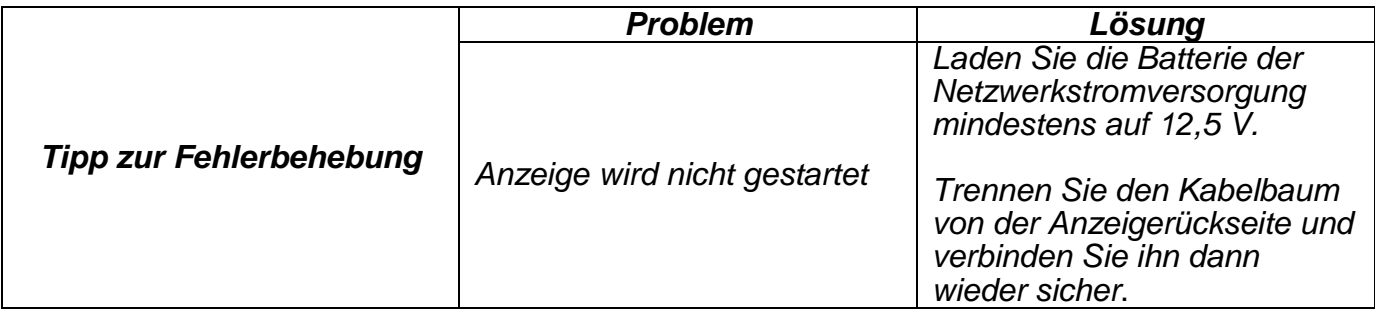

## <span id="page-9-0"></span>Gebrauch des Displays

Mit den Schnellzugriff-Tasten können Sie auf einen Bildschirm zugreifen. Mit den Berührungspunkt-Symbolen auf dem Bildschirm können Sie auf einen Bildschirm zugreifen oder eine bestimmte Funktion auswählen.

# <span id="page-9-1"></span>**Schnellzugriff-Tasten und Symbole**

Drücken Sie eine Taste oder ein Symbol, um auf den damit verbundenen Bildschirm zuzugreifen.

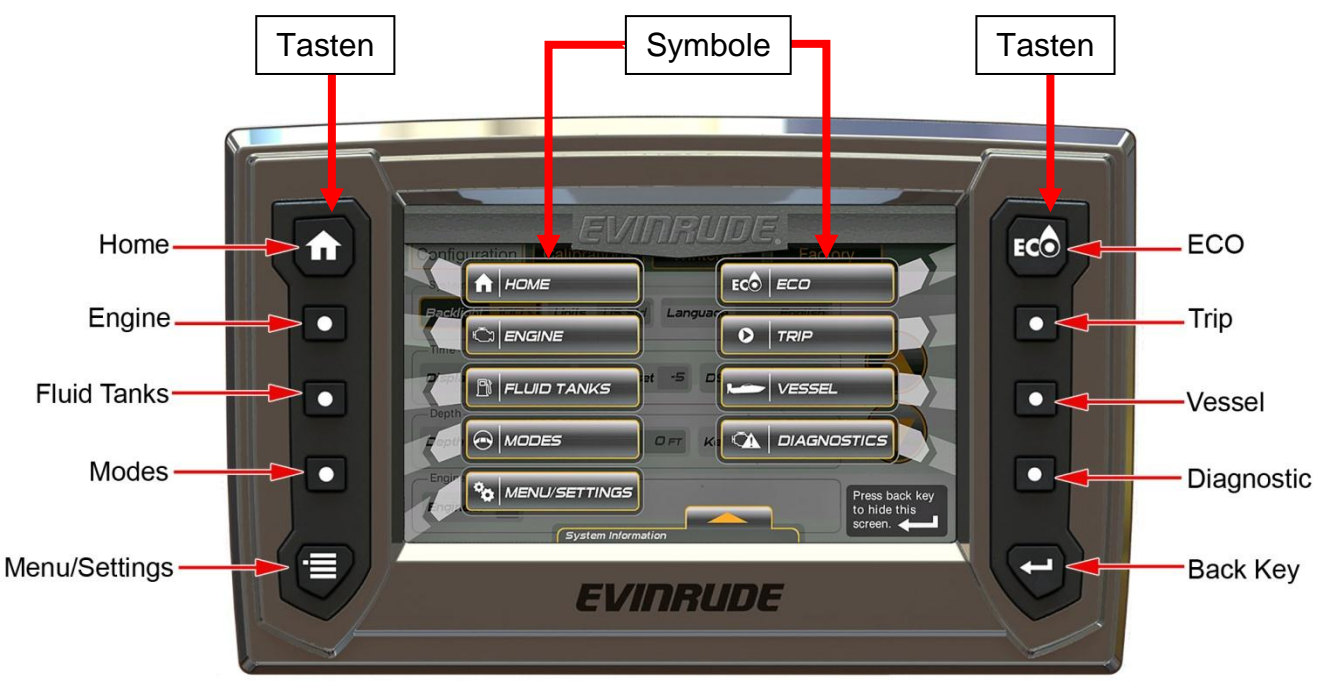

356596-03

#### Berührungspunkt-Symbole

Die Navigation innerhalb einer Seite wird über die Berührungspunkt-Symbole gesteuert. Aktive Symbole sind hervorgehoben. Wenn sie berührt werden, wählen sie ein Element aus oder geben über ein Popup-Menü oder ein neues Fenster weitere Informationen.

In dieser Abbildung werden Register-Symbole, Außenborder-Symbole und ein Tastensymbol gezeigt.

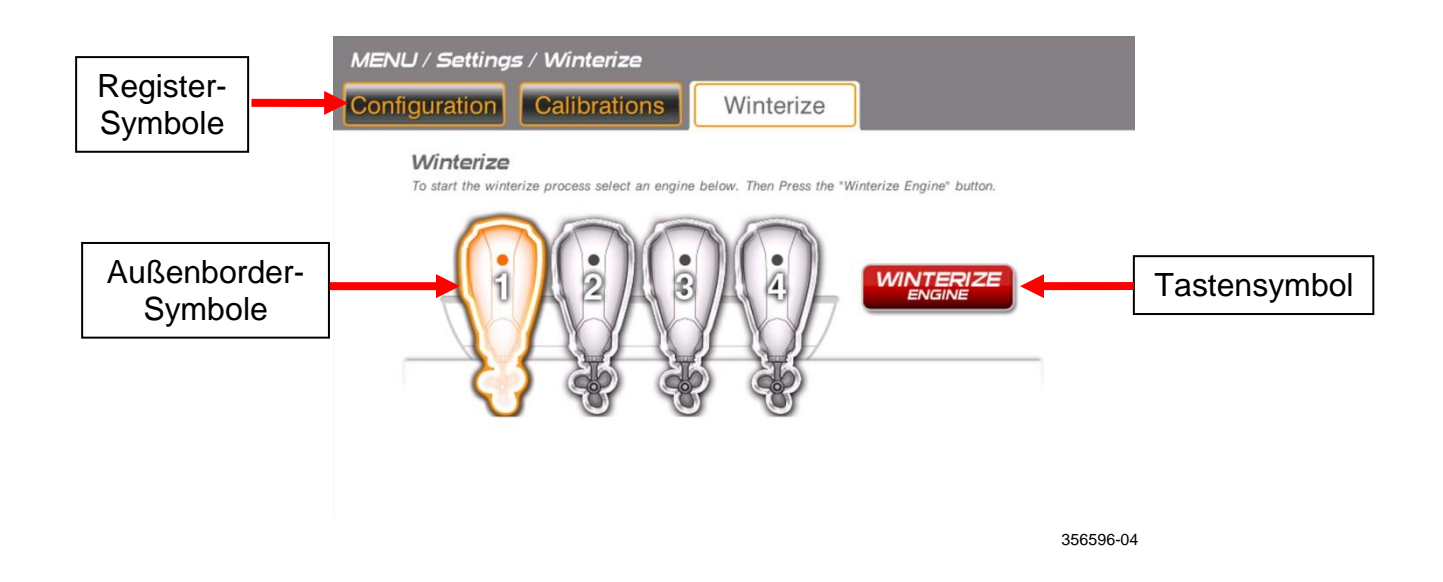

# <span id="page-11-0"></span>**Statusleiste**

Die Statusleiste befindet sich unten im Bildschirm. Die gezeigten Daten sind:

- Gangstellung Vorwärts (F), Leerlauf (N) oder Rückwärts (R) (für jeden Fernsteuerungshebel)
- Gashebel Hand oder Fuß (nur bei einer Installation eines Fußpedals auswählbar)
- Zeit Stunde/Minuten
- ECO ON oder OFF (zeigt einen sparsamen Betriebszustand an, wenn aufgeleuchtet)
- Anzeigen des Außenborder-Status Öl, Außenborder, Temperatur und Batterie

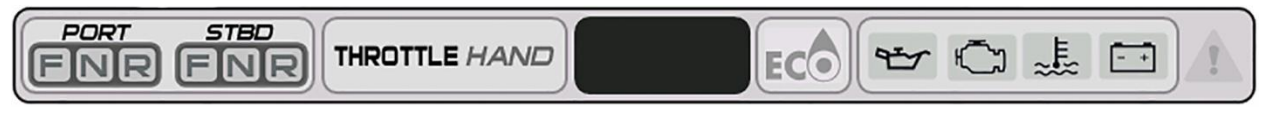

356596-02

# <span id="page-11-1"></span>**Berührungspunkt-Befehlssymbole**

Die Berührungspunkt-Befehlssymbole befinden sich oben in den Bildschirmen. Durch Berühren der Symbole navigieren Sie zu dem ausgewählten Bildschirm.

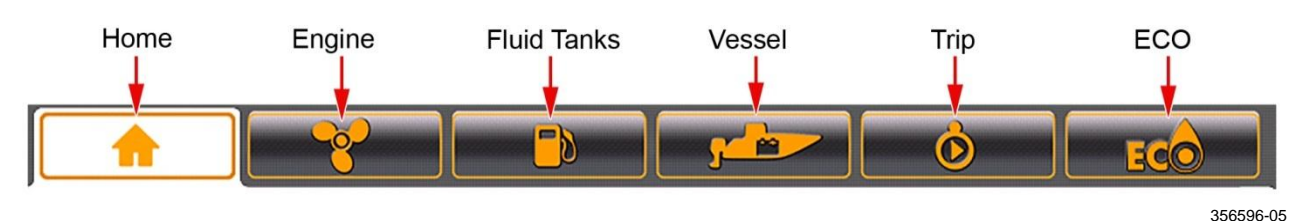

## <span id="page-12-0"></span>Bildschirmfunktionen

## <span id="page-12-1"></span>**Startseite**

Drücken Sie die Home-Taste oder das Home-Symbol, um auf den Home-Bildschirm zuzugreifen.

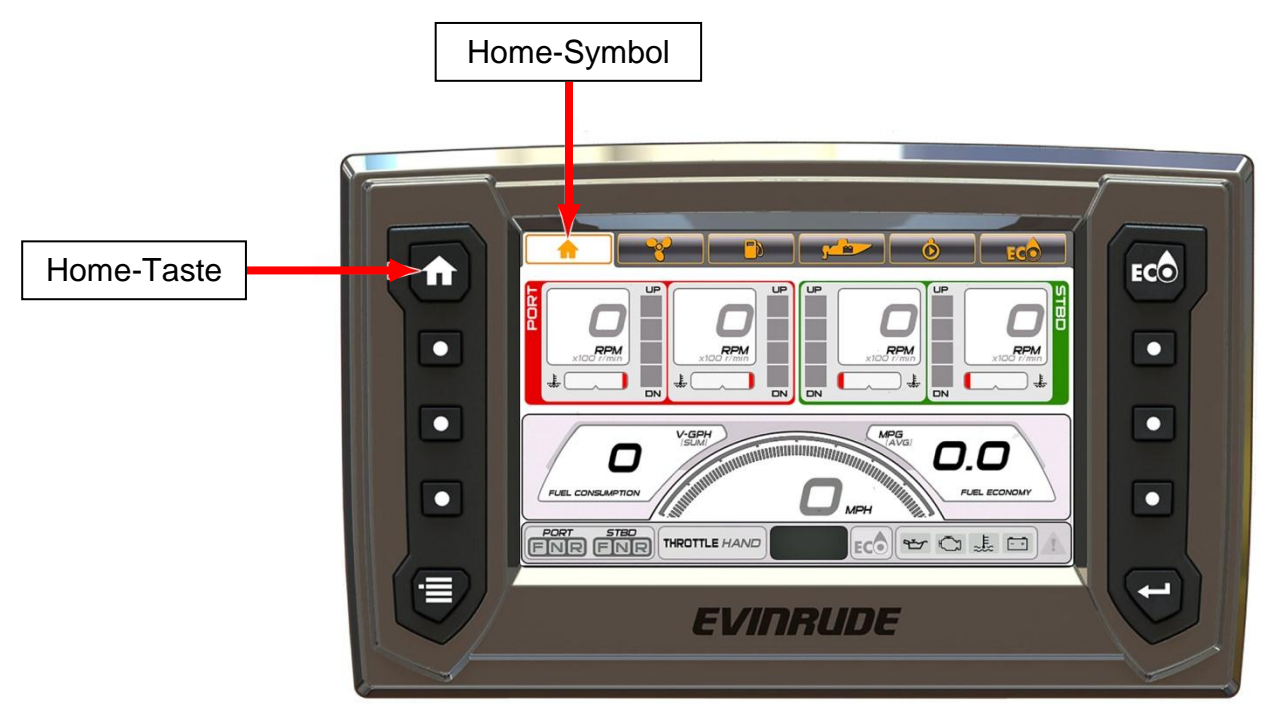

356596-06

Der Home-Bildschirm zeigt Daten für die Außenborder Backbord, Backbord Mitte, Steuerbord Mitte und Steuerbord:

- RPM
	- o RPM-Daten für Backbord und Backbord-Mitte sind in Rot hervorgehoben
	- o RPM-Daten für Steuerbord-Mitte und Steuerbord sind in Grün hervorgehoben
- Kühlmitteltemperatur oder Kühlmitteldruck (falls vom Außenborder verfügbar)
- **Trimmposition**

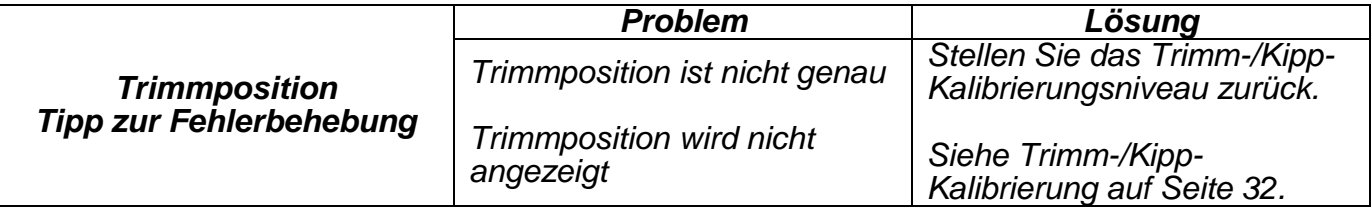

- Geschwindigkeit über Grund (SOG) erfordert GPS-Antenneneingabe; verwenden Sie BRP T/N 765349
- Kraftstoffverbrauch Wasserfahrzeug-Gallonen pro Stunde (V-GPH) Summe aller Außenborder
- Wirtschaftlichkeit beim Kraftstoffverbrauch Meilen pro Gallone (MPG) erfordert Eingabe der Geschwindigkeit über Grund (von GPS-Antenne) oder Eingabe der Geschwindigkeit auf dem Wasser (SOW)
	- o Für die Eingabe der Geschwindigkeit auf dem Wasser muss einer der folgenden Wandler verwendet werden:
		- BRP T/N 764671 Spiegelmontage-Wandler (Geschwindigkeit, Tiefe, Temperatur)
		- BRP T/N 764673 Durch-Rumpf-Wandler (Geschwindigkeit, Tiefe, Temperatur)
		- BRP T/N 765150 Spiegelmontage-Wandler (nur Geschwindigkeit)

Nur für Einzelaußenborder-Anwendungen:

Drücken Sie auf jeder beliebigen Seite die Home-Taste oder das Home-Symbol zweimal.

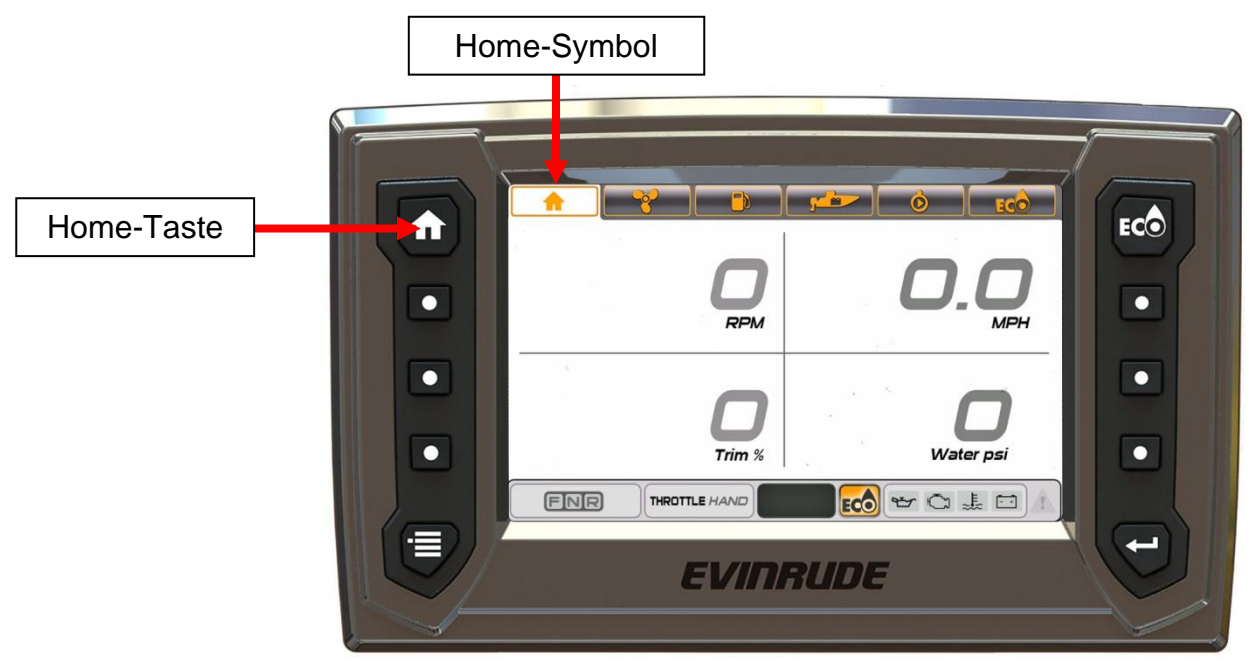

356596-07

Die gezeigten Daten sind:

- RPM
- Trimm %
- Geschwindigkeit über Grund erfordert GPS-Geschwindigkeitseingabe
- Wasserdruck erfordert 0-50 psi Druckeingabewandler, verwenden Sie BRP T/N 5008640

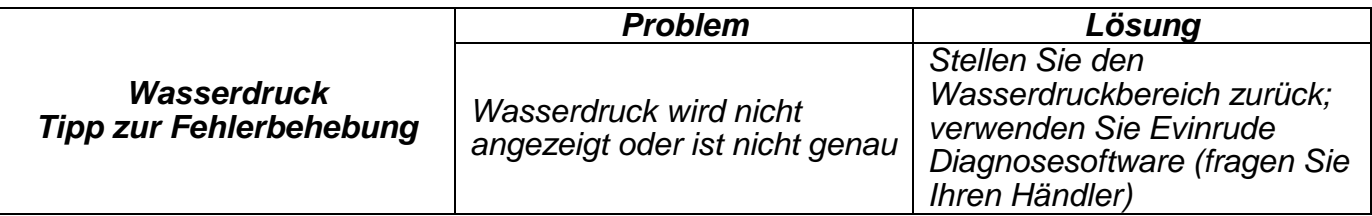

# <span id="page-14-0"></span>**Außenborders**

Drücken Sie die Außenborder-Taste oder das Außenborder-Symbol, um auf den Außenborder-Bildschirm zuzugreifen. Dieser Bildschirm zeigt Daten für den ausgewählten Außenborder an.

Berühren Sie ein Außenborder-Symbol auf dem Bildschirm, um Daten von dem ausgewählten Außenborder anzuzeigen. Backbord-Daten und Backbordmitte-Daten werden in Rot hervorgehoben, Steuerbord-Daten und Steuerbordmitte-Daten in Grün.

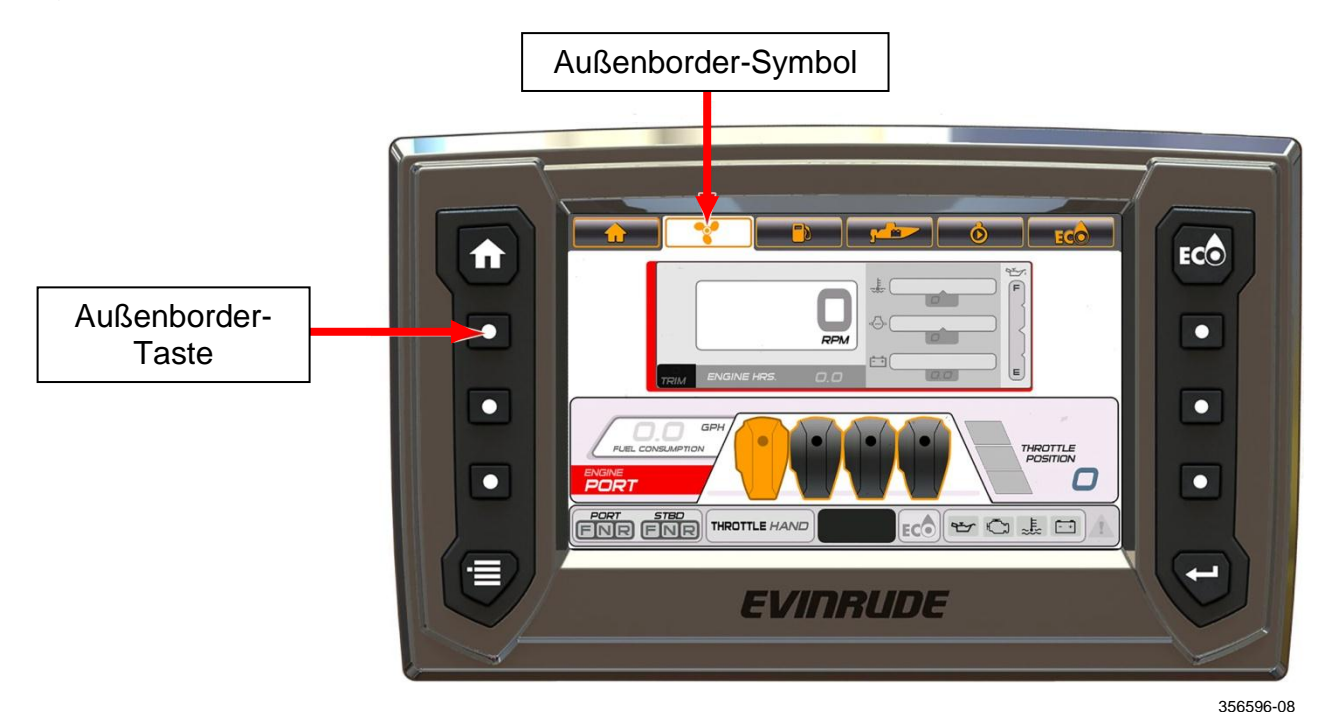

Die gezeigten Daten sind:

- RPM, Trimm, Motorstunden
- Kühlmitteltemperatur
- Wasserdruck
- Batteriespannung
- Ölstand (vom außen montierten Öltank) **HINWEIS:** Die Ölstandmessung ist nicht verfügbar, wenn der Außenborder im Kippbereich ist.
- Kraftstoffverbrauch (nur für ausgewählte Außenborder)
- Drosselklappenposition

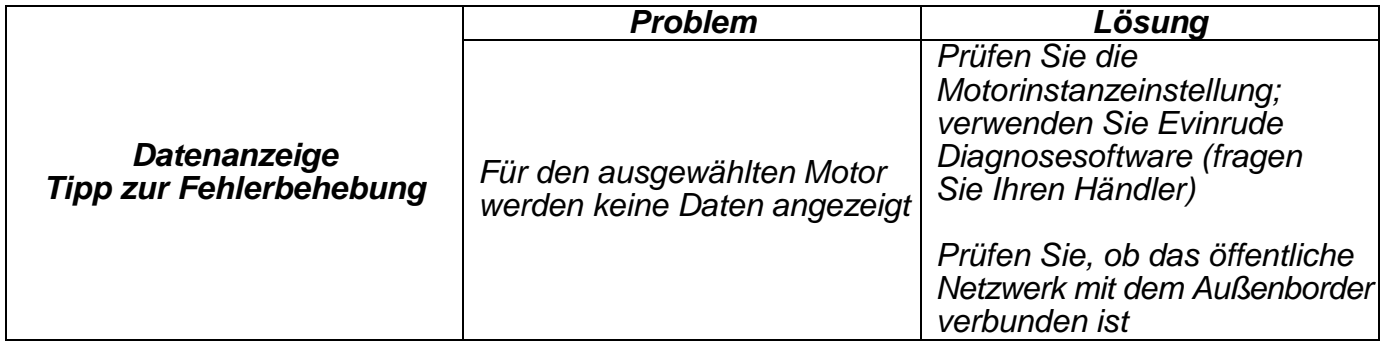

# <span id="page-15-0"></span>**Flüssigkeitsbehälter**

Drücken Sie die Flüssigkeitsbehälter-Taste oder das Flüssigkeitsbehälter-Symbol, um auf den Flüssigkeitsbehälter-Bildschirm zuzugreifen.

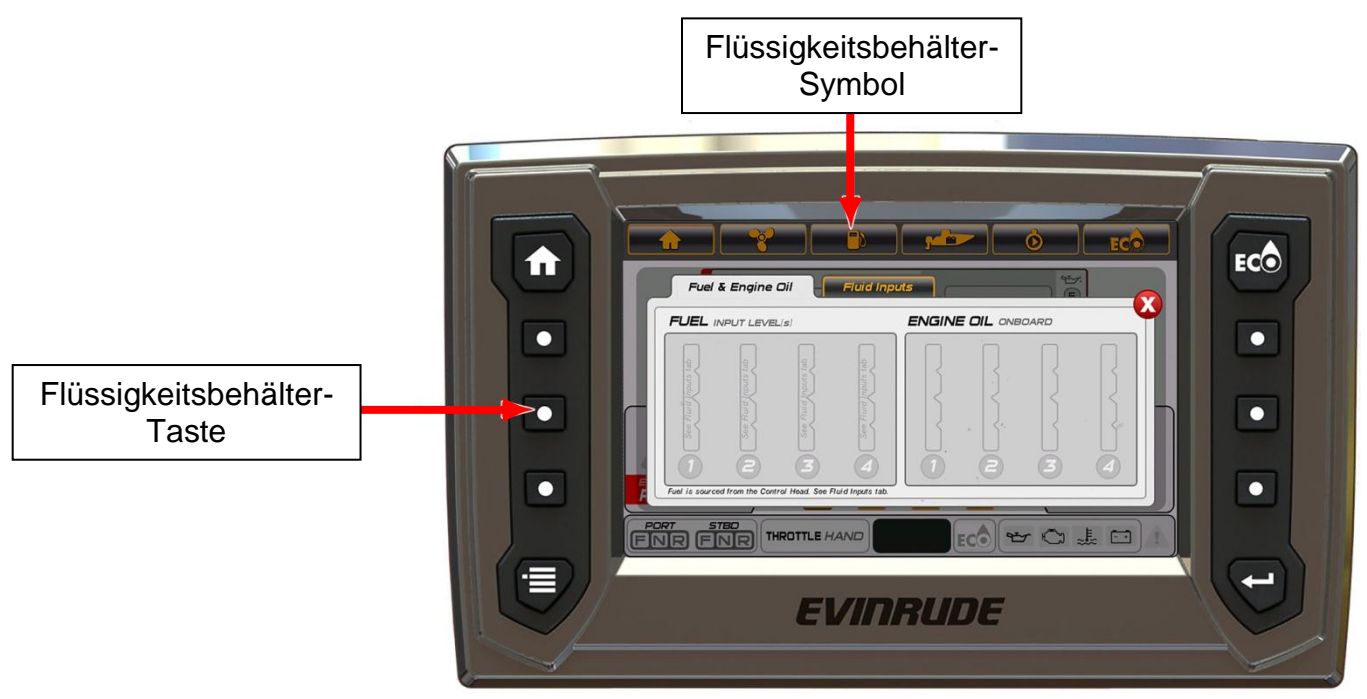

356596-09

Dies ist ein Popup-Bildschirm. Die gezeigten Daten sind:

Kraftstoffstand (bis zu vier Tanks).

Kraftstoffstand-Eingaben befinden sich am Kabelbaum der Fernbedienung. Zwei sind als Kraftsstoff vorkonfiguriert, zwei als Öl.

Hinweis: Ein "Popup" mit einem Kraftstoff niedrig-Warnhinweis wird angezeigt, wenn der Kraftstoffstand bei 20% des Gesamtvolumens oder darunter liegt.

Ölstand (für jeden außen montierten Öltank)

**Hinweis:** Ein "Popup" mit einem Öl niedrig-Warnhinweis wird angezeigt, wenn der Ölstand bei 25% des Gesamtvolumens oder darunter liegt.

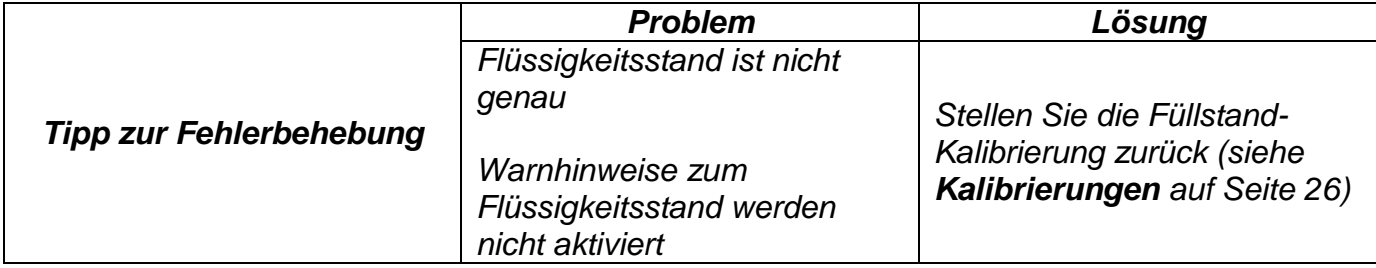

Berühren Sie den Kraftstoffeingaben-Reiter. Berühren Sie ein rotes Behältersymbol. Damit erhalten Sie Zugriff auf den Kalibrierungsbildschirm für den ausgewählten Behälter. Siehe **[Kalibrierungen](#page-25-0) [Seite 22](#page-25-0)**.

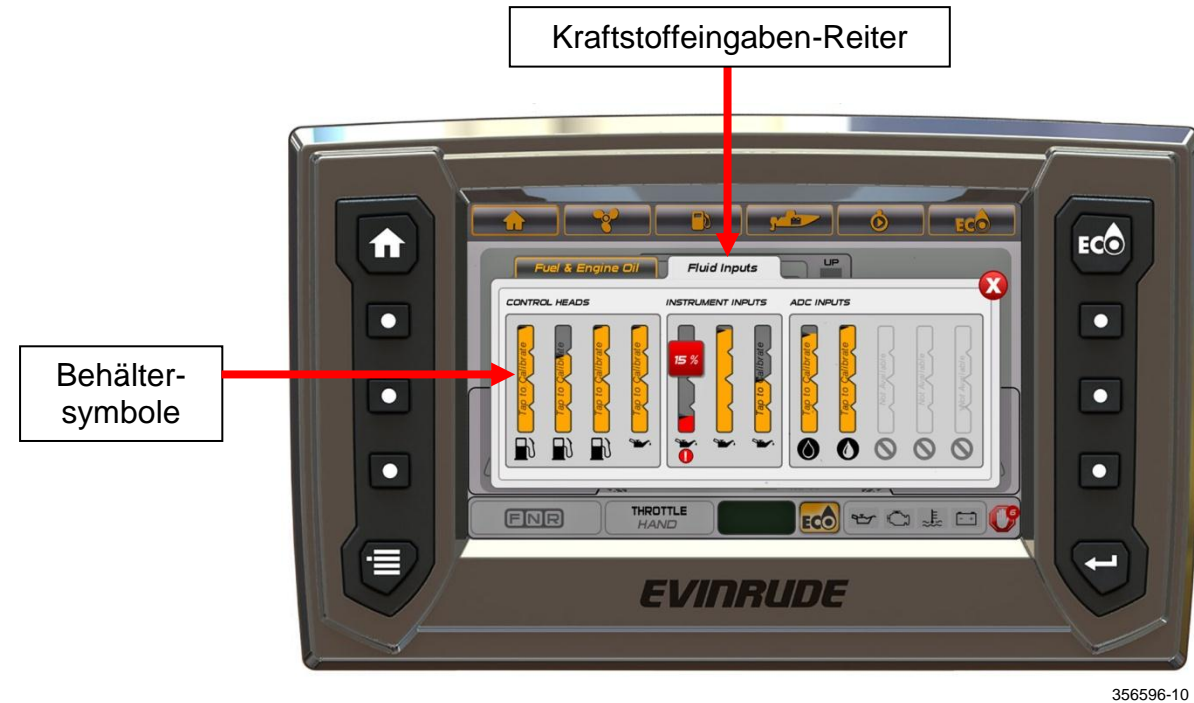

# <span id="page-17-0"></span>**Modi**

Drücken Sie die Modi-Taste, um auf den Modi-Bildschirm zuzugreifen.

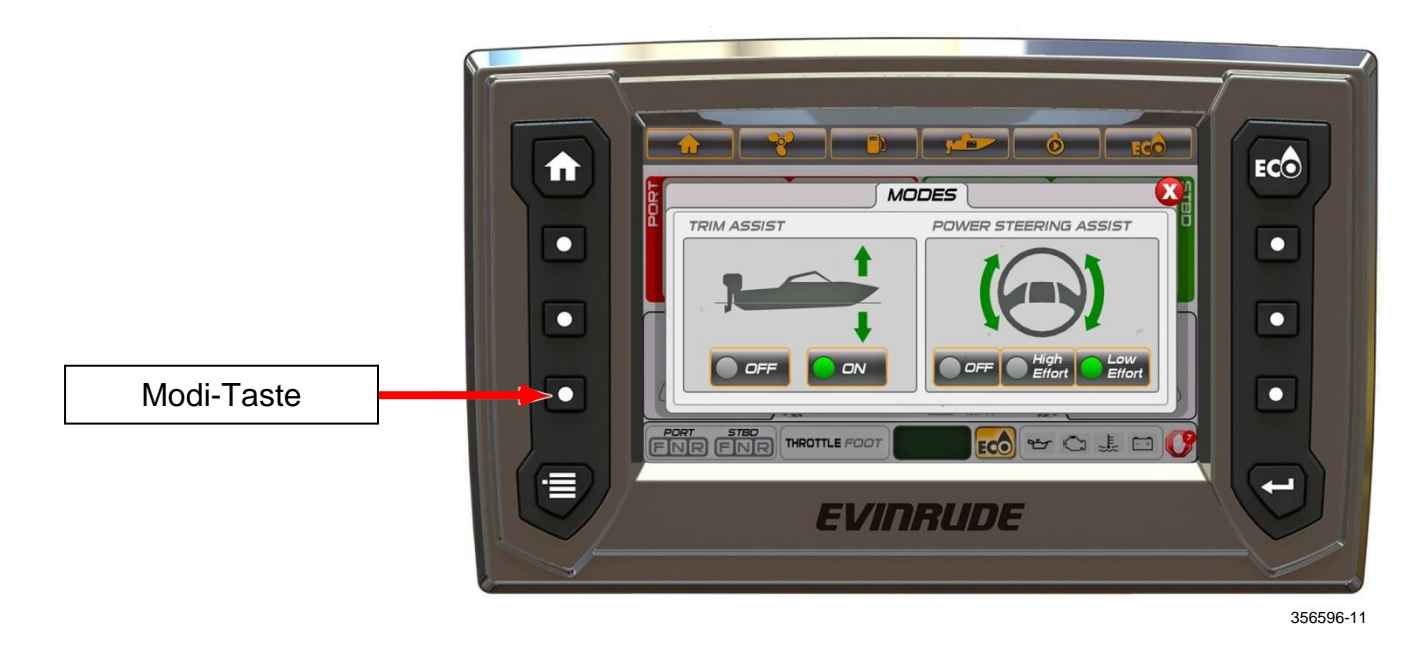

Mit dieser Popup-Funktion greifen Sie auf den Trimmhilfe-Modus und den Lenkhilfe-Modus zu. Berühren Sie das Symbol auf dem Bildschirm, um den Modus zu ändern. Diese Änderung wird an allen Außenbordern im System vorgenommen.

- Trimmhilfe Auswahlmöglichkeiten sind OFF oder ON
- Lenkunterstützung Auswahlmöglichkeiten sind Minimum, Mittel und Maximum

Lenkhilfe ist nur für Modelle mit dynamischer Servolenkung aktiviert.

# <span id="page-18-0"></span>**ECO (Wirtschaftlichkeit beim Kraftstoffverbrauch)**

Drücken Sie die ECO-Taste oder die ECO-Symbolleiste, um auf den ECO-Bildschirm zuzugreifen. In diesem Bildschirm werden Daten zum Kraftstoffverbrauch des Fahrzeugs angezeigt. ECO-Daten macht die Installation einer GPS-Antenne erforderlich; verwenden Sie BRP T/N 765349. Die gezeigten Daten sind:

- Trimm Außenborder Backbord, Backbord Mitte, Steuerbord Mitte und Steuerbord
- Kraftstoffverbrauch Wasserfahrzeug-Gallonen pro Stunde (V-GPH) Summe aller Außenborder
- Wirtschaftlichkeit beim Kraftstoffverbrauch Meilen pro Gallone (MPG)
- Bereich Mi (Meilen)
- Durchschnitt /AVG) Schiebeleiste
- Fahrzeuggeschwindigkeit Meilen pro Stunde (MPH)
- Umdrehungen des Motors pro Minute Durchschnitt aller Außenborder

Die AVG-Leiste zeigte eine kombinierte Durchschnittswirtschaftlichkeit aller Außenbordmotoren im Fahrzeug. Die Anzeige besteht aus einer zentralen vertikalen Linie und einer Leiste, die sich von links nach rechts verschiebt. Die ECO-Anzeige leuchtet auf, wenn die Leiste an der vertikalen Linie oder rechts davon steht.

Zum Rückstellen berühren und halten Sie das AVG-Leistensymbol, bis die Daten aus dem Symbol entfernt sind. Das Display beginnt automatisch neue Daten zu sammeln und einen neuen Durchschnitt anzuzeigen.

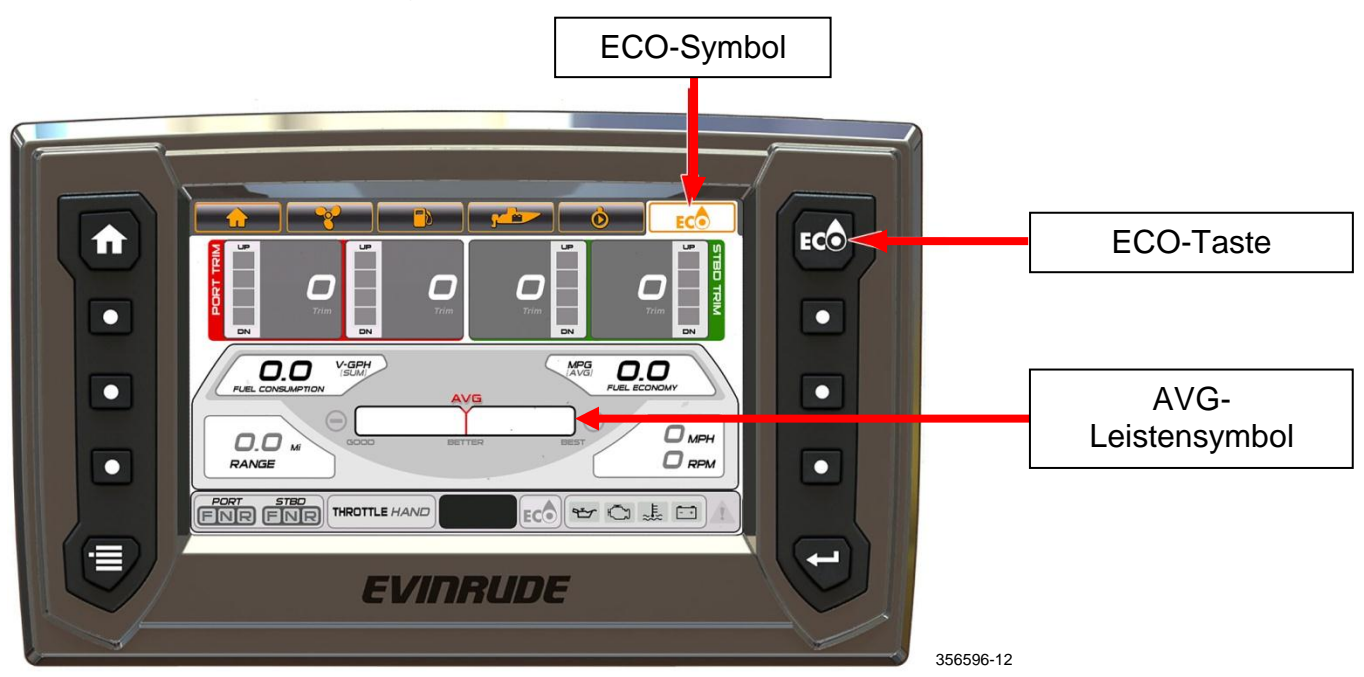

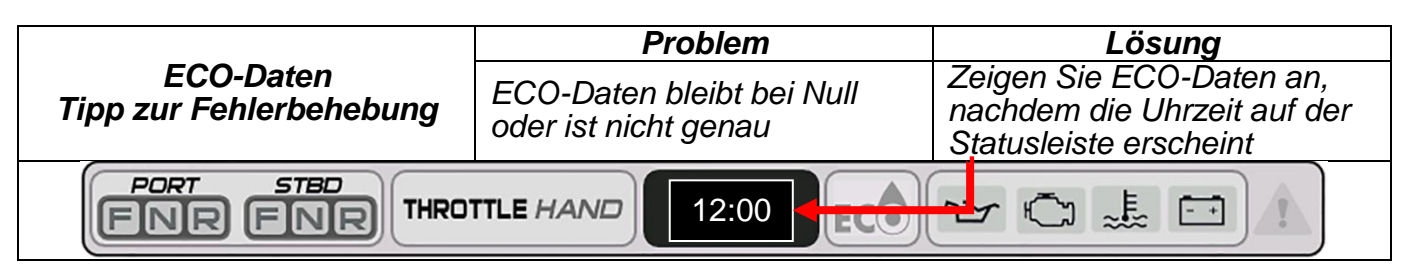

# <span id="page-19-0"></span>**Trip**

Drücken Sie die Trip-Taste oder das Trip-Symbol, um auf den Trip-Bildschirm zuzugreifen. Der Trip-Bildschirm zeigt Daten, den Betrieb des Fahrzeugs betreffend, während einer bestimmten Zeit oder Strecke. Trip-Daten macht die Installation einer GPS-Antenne erforderlich; verwenden Sie BRP T/N 765349.

Die gezeigten Daten sind:

- Entfernung
- Betriebszeit
- Durchschnittsgeschwindigkeit
- Höchstgeschwindigkeit
- Durchschnittlicher Kraftstoffverbrauch
- Verbrauchter Kraftstoff

Berühren Sie das Start-Symbol unter Trip A oder Trip B, um Daten zu sammeln. Berühren Sie das Stopp-Symbol, um das Datensammeln zu stoppen. Um einen Trip zurückzustellen, berühren und halten Sie das Start-Symbol, bis die Daten auf dem Bildschirm auf Null zurückgestellt sind.

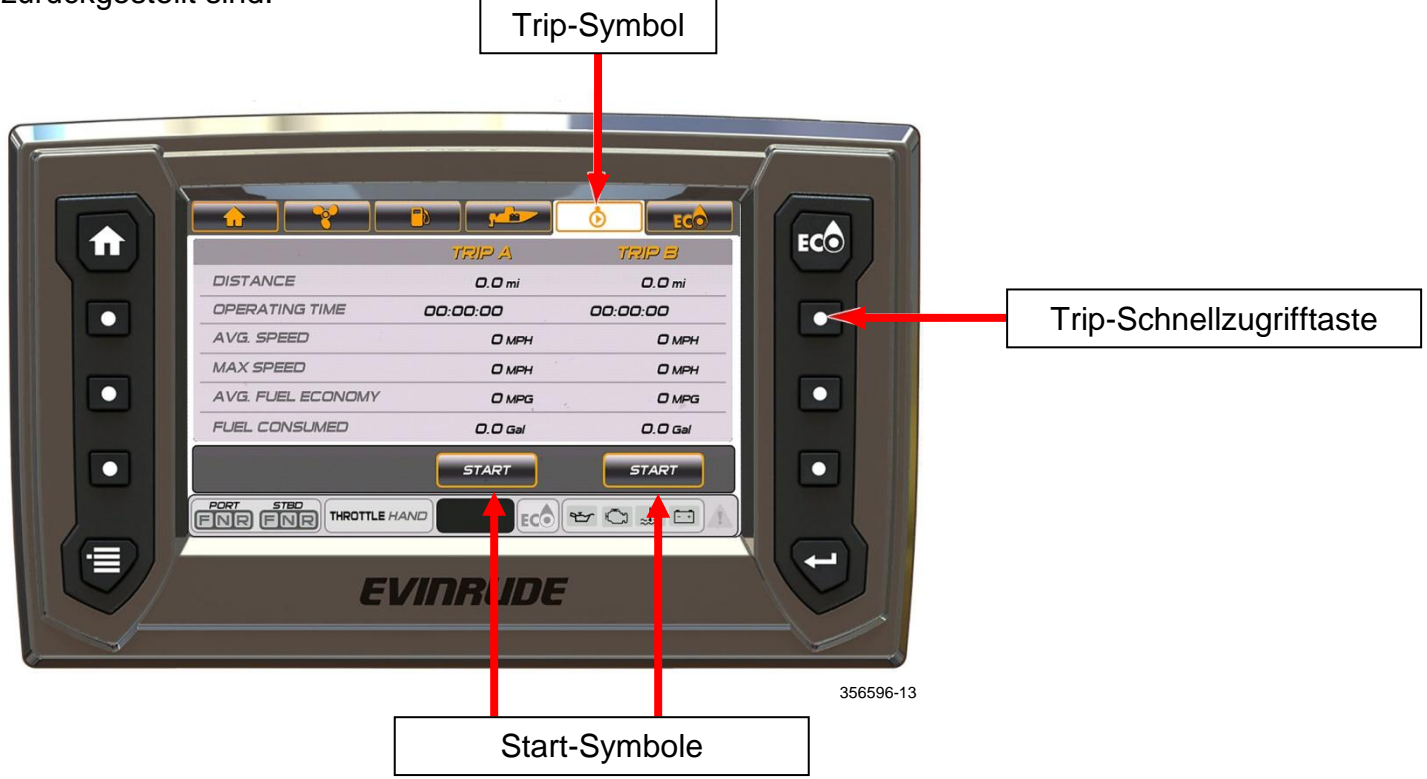

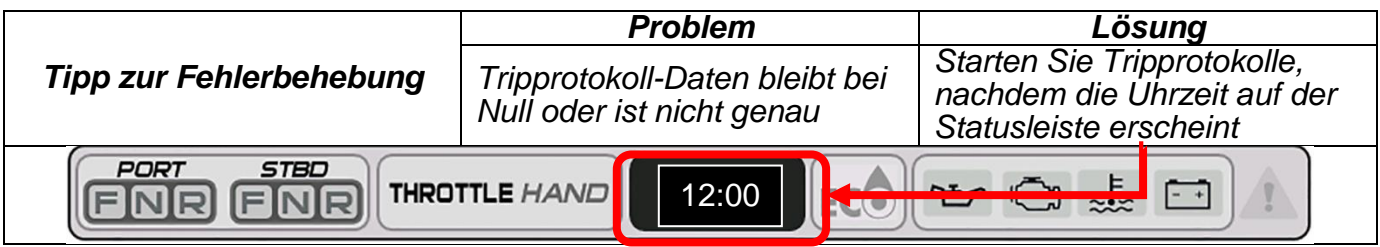

# <span id="page-20-0"></span>**Wasserfahrzeug**

Drücken Sie die Fahrzeug-Taste oder das Fahrzeug-Symbol, um auf den Fahrzeug-Bildschirm zuzugreifen.

Die gezeigten Daten sind:

- Wassertemperatur
- Temperatur für gute Lebensbedingungen
- Außenlufttemperatur
- Batteriespannung
- Kraftstoffverbrauch Wasserfahrzeug-Gallonen pro Stunde (V-GPH) Summe aller Außenborder
- Fahrzeuggeschwindigkeit Meilen pro Stunde (MPH)
- Wirtschaftlichkeit beim Kraftstoffverbrauch Meilen pro Gallone (MPG)

**HINWEIS:** Temperatur-Daten macht die Installation eines Temperatursensors erforderlich; verwenden Sie BRP T/N 764183.

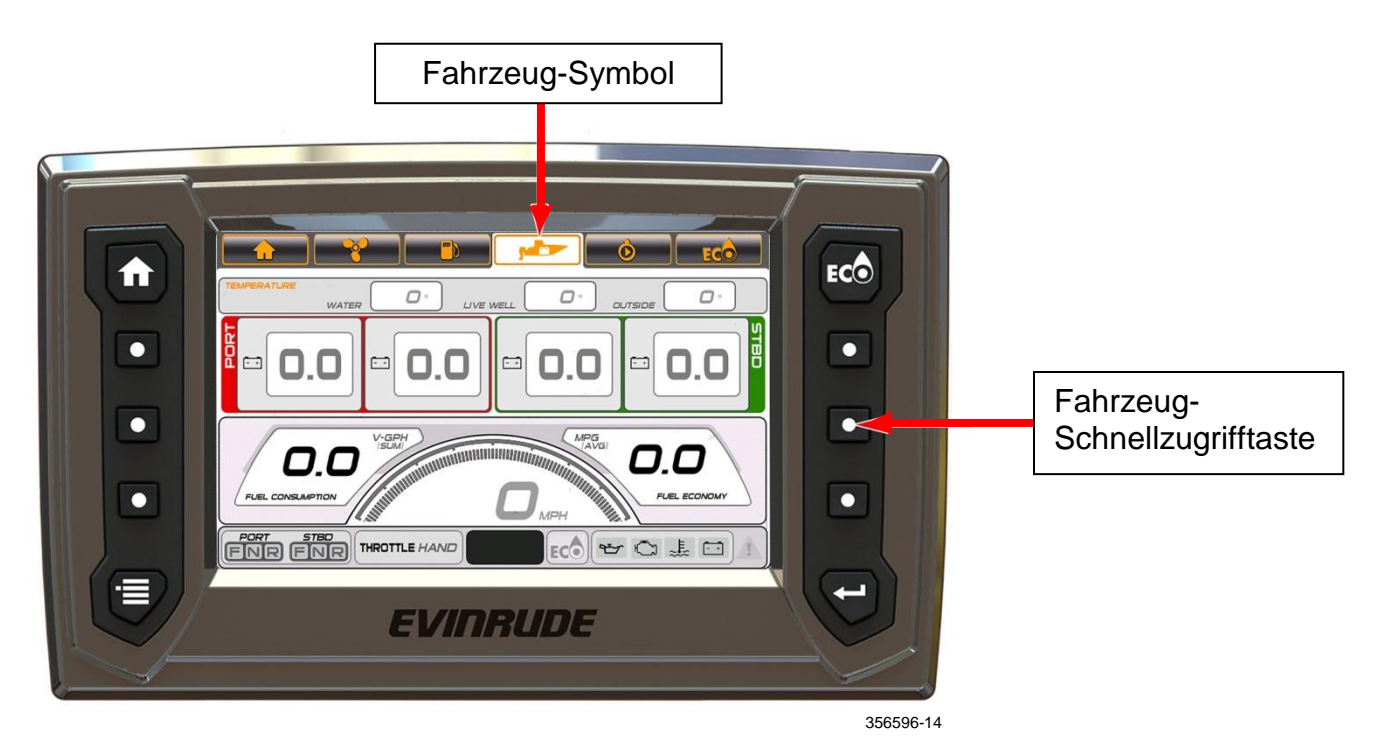

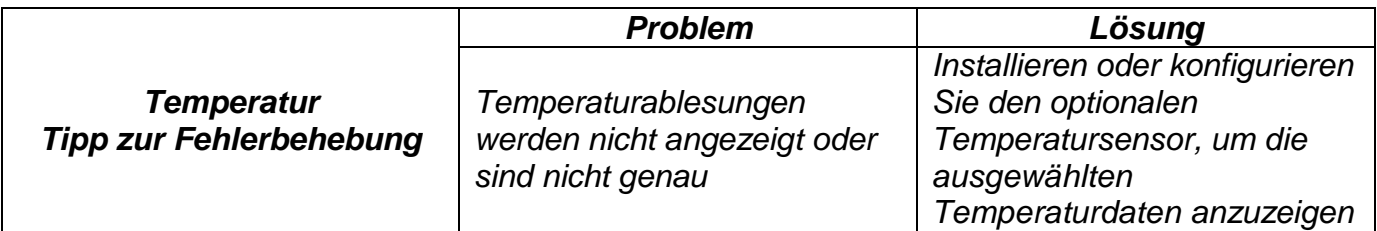

# <span id="page-21-0"></span>**Diagnose**

Drücken Sie die Diagnose-Taste oder berühren Sie das Diagnose-Symbol (falls verfügbar), um auf den Diagnose-Bildschirm zuzugreifen.

Auf diesem Bildschirm werden aktive Fehler angezeigt, die durch das elektronische Steuerungsmodul (*EMM*), die Fernbedienung oder das mechanische Steuerungsmodul (falls ausgestattet) generiert werden

Wählen Sie diesen Bildschirm, um Fehlercodes anzuzeigen, die aktiviert und im *EMM* für Servicebedarf gespeichert wurden.

Berühren Sie die Pfeil-Symbole oben im Bildschirm, um durch die Fehlerliste durchzublättern.

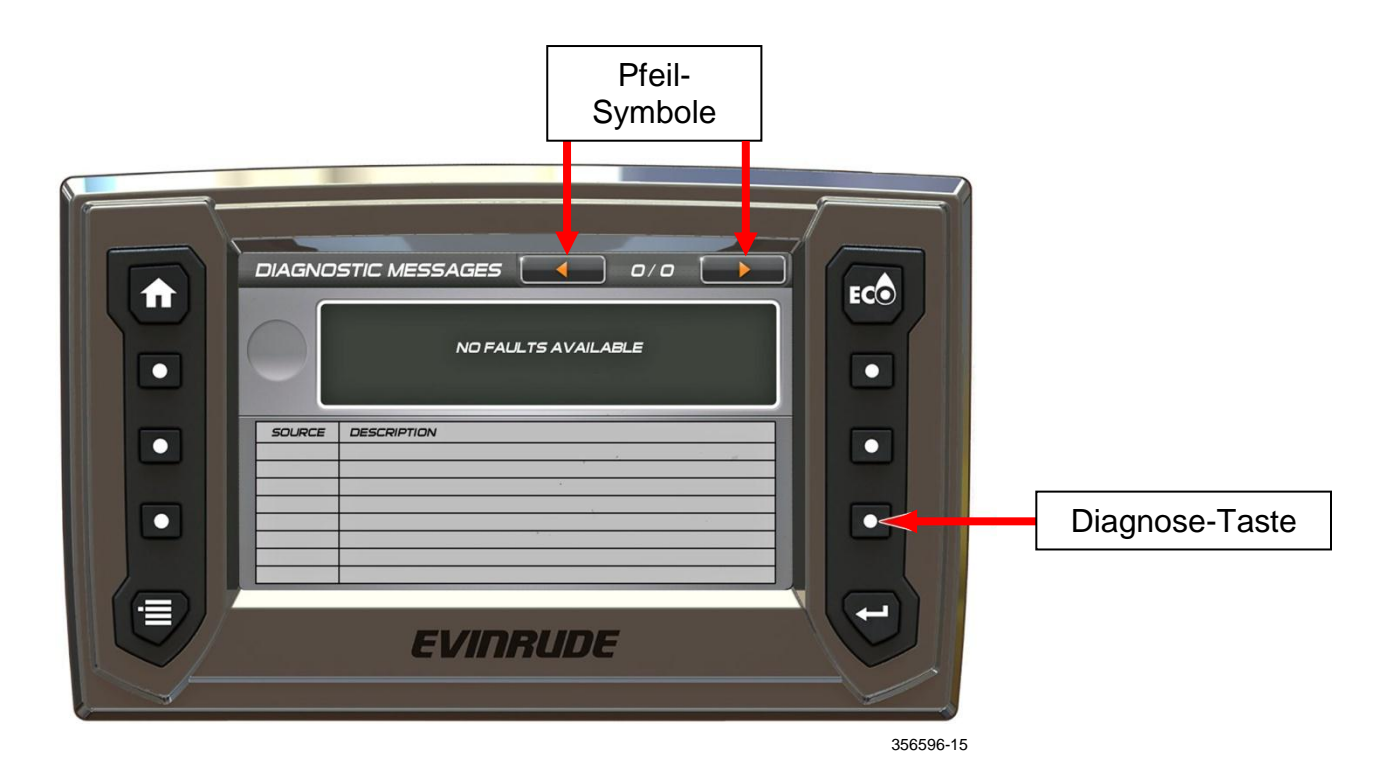

# <span id="page-22-0"></span>**Menü-Einstellungen**

Drücken Sie die Menü-Taste, um auf den Menü-Bildschirm zuzugreifen. Dies ist eine Popup-Funktion, die Symbole für Bildschirmnavigation und Systeminformationen zeigt.

Berühren Sie das Systeminformationen-Symbol, um ein Popup-Menü anzuzeigen, das Softwareinformationen speziell für die Anzeige enthält. Um das Popup-Menü zu schließen, berühren Sie das Symbol ein zweites Mal.

Durch Berühren eines Symbols navigieren Sie zu dem zugehörigen Bildschirm.

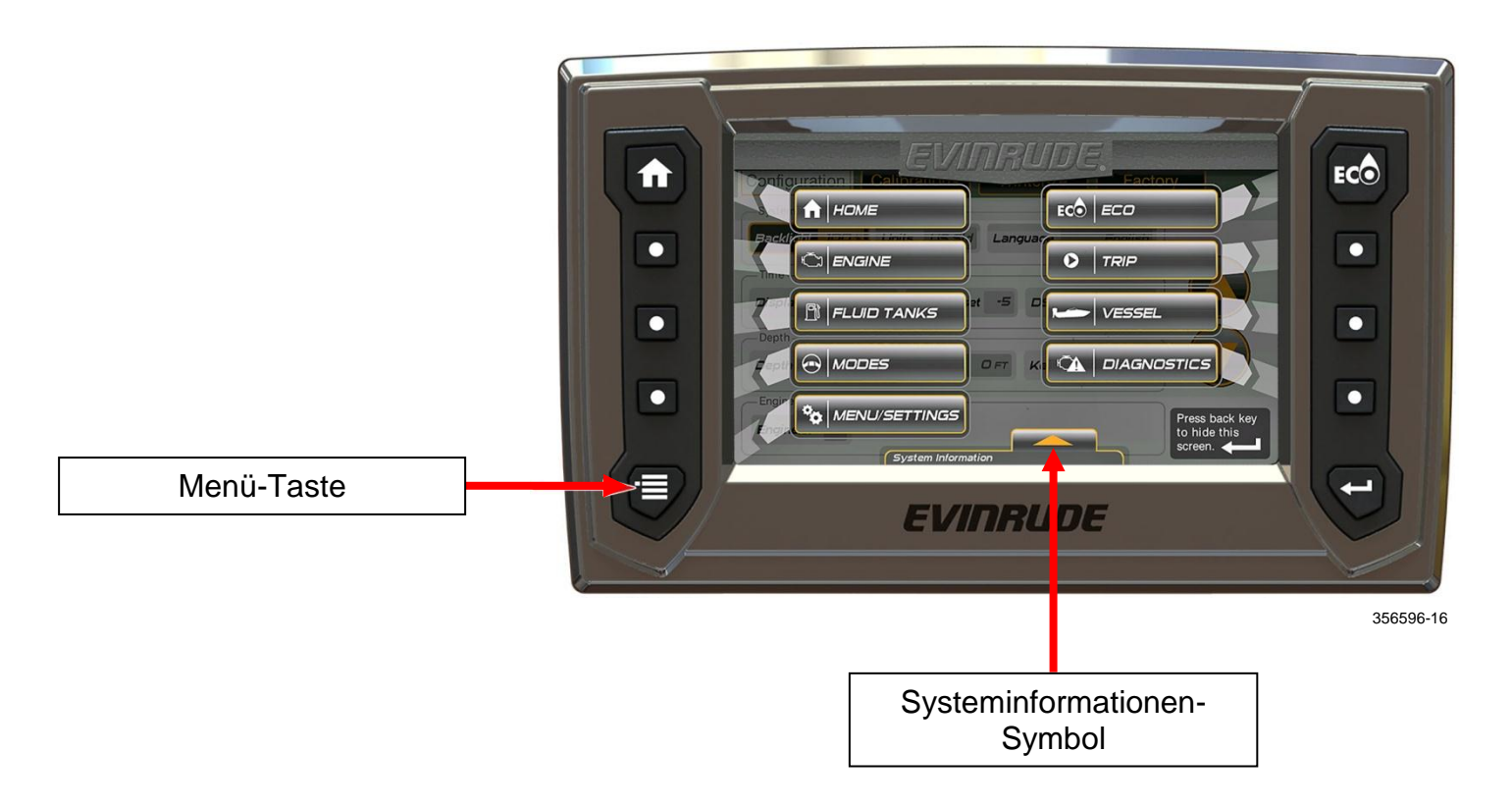

Berühren Sie das Symbol Menü-Einstellungen, um die folgenden Funktionen zu öffnen:

- Konfiguration
- Kalibrierungen
- Wintervorbereitung

# <span id="page-23-0"></span>**Konfiguration**

Drücken Sie im Menü-Bildschirm die Menü/Einstellungen-Taste oder berühren Sie das Menü/Einstellungen-Symbol, um auf die Optionen Konfiguration, Kalibrierungen und Wintervorbereitung zuzugreifen.

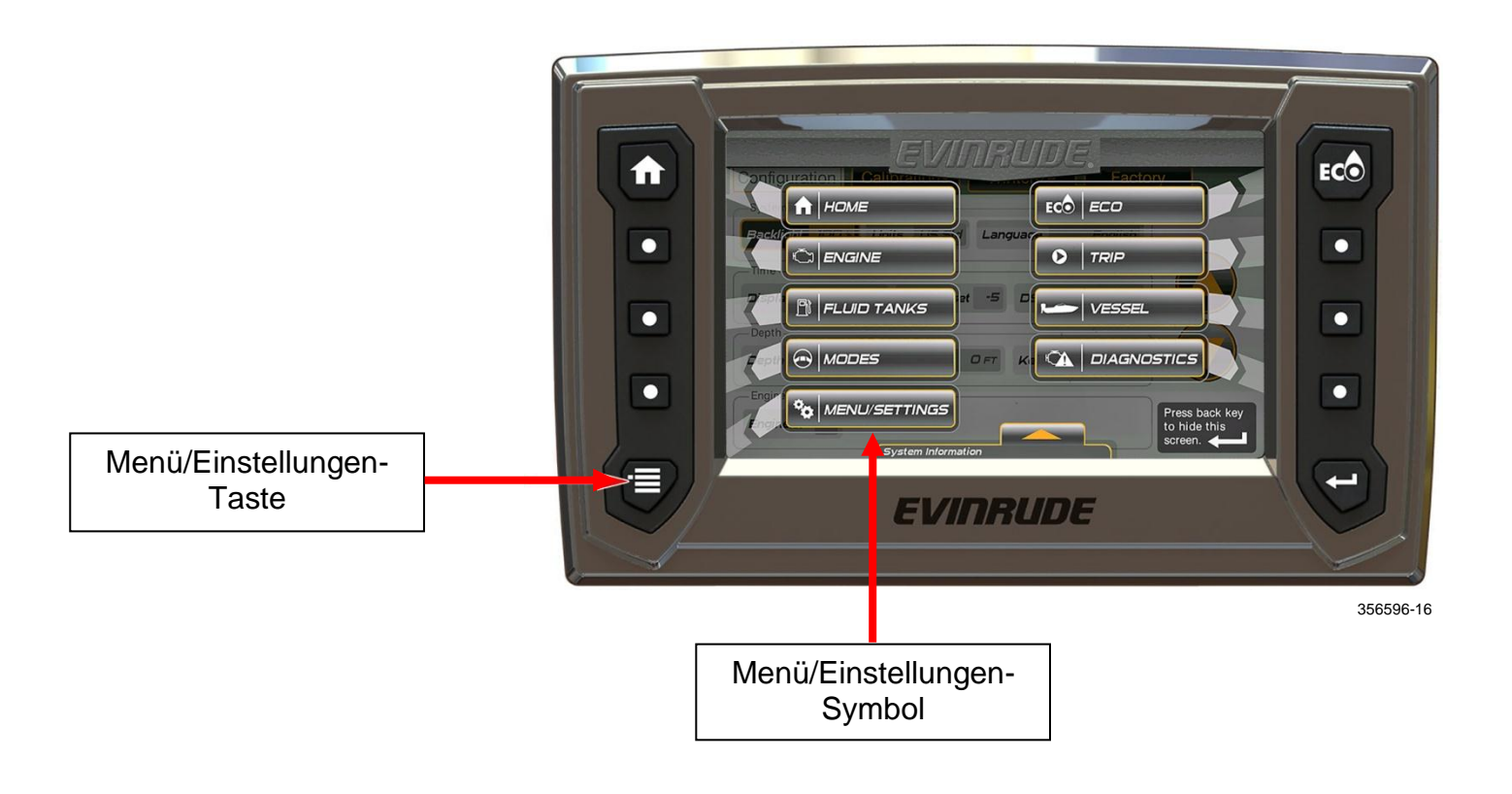

Zum Einstellen einer Konfiguration berühren Sie ein Symbol, um es auszuwählen, berühren Sie dann die Pfeiltasten nach oben und nach unten im Display-Bildschirm, um die Einstellung zu ändern.

Konfigurationseinstellungen sind:

- Anzeige Hintergrundbeleuchtung
- System Einheiten und Sprache
- Zeit 12- oder 24-Stundenanzeige, Weltzeit (GMT Greenwich Mean Time) Offset und Sommerzeit (DST - Daylight Savings Time) aktiviert
- Tiefe (Seite 2) Alarm ON/OFF, Mindesttiefe und Kiel-Offset
- Motoren (Seite 2) Anzahl der Motoren im Fahrzeug (bis zu vier)

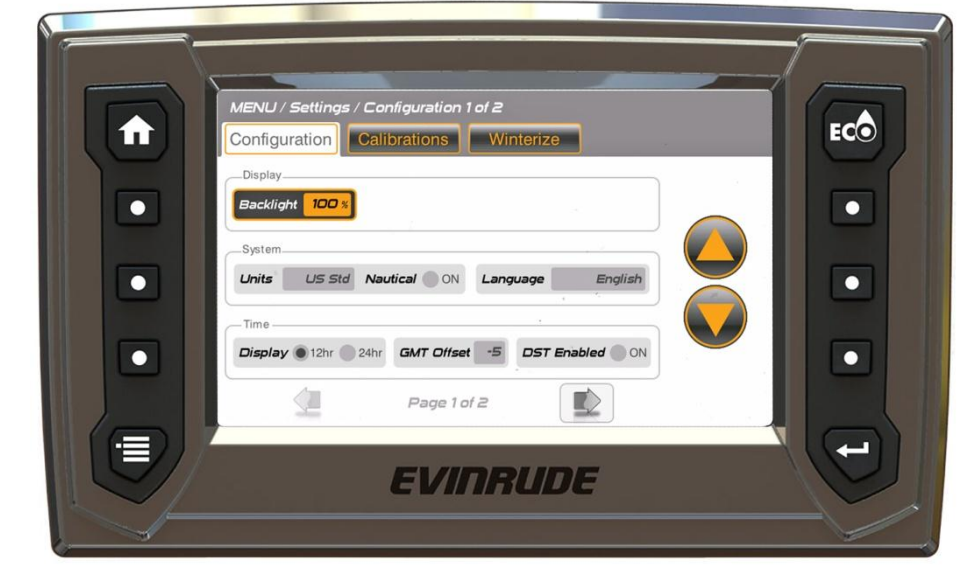

356596-17

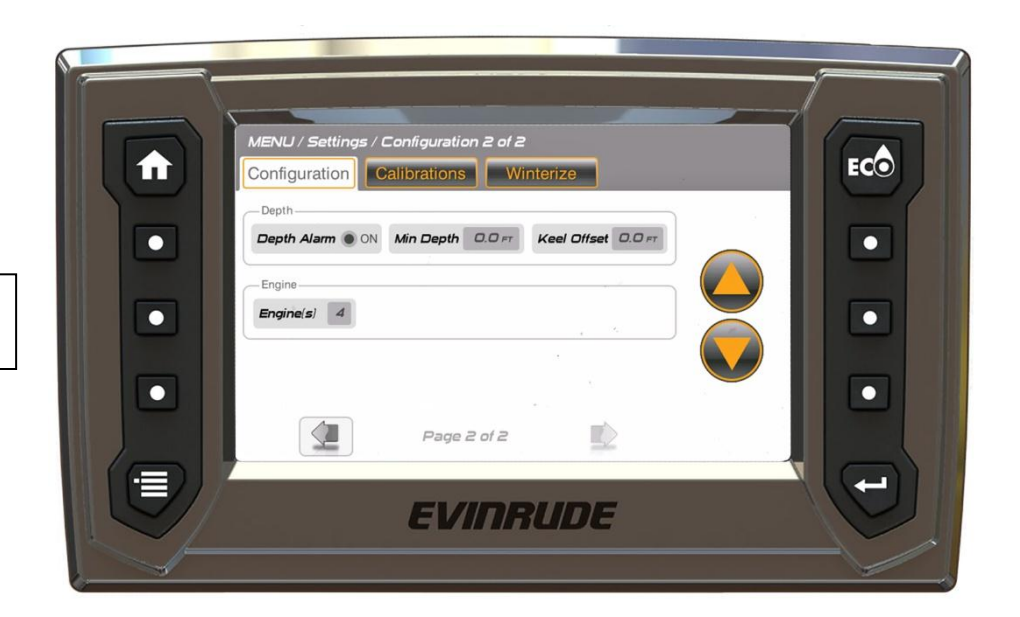

Konfiguration Seite 2

Konfiguration Seite 1

# <span id="page-25-0"></span>**Kalibrierungen**

Berühren Sie im Bildschirm Menüeinstellungen das Menüeinstellungen-Symbol und dann das Kalibrierungen-Register. Berühren Sie ein ausgewähltes Register-Symbol (FLÜSSIGKEITSBEHÄLTER, TRIMM/KIPPEN oder ECO) und folgen Sie zum Neukonfigurieren oder Kalibrieren den Popup-Anweisungen auf dem Bildschirm.

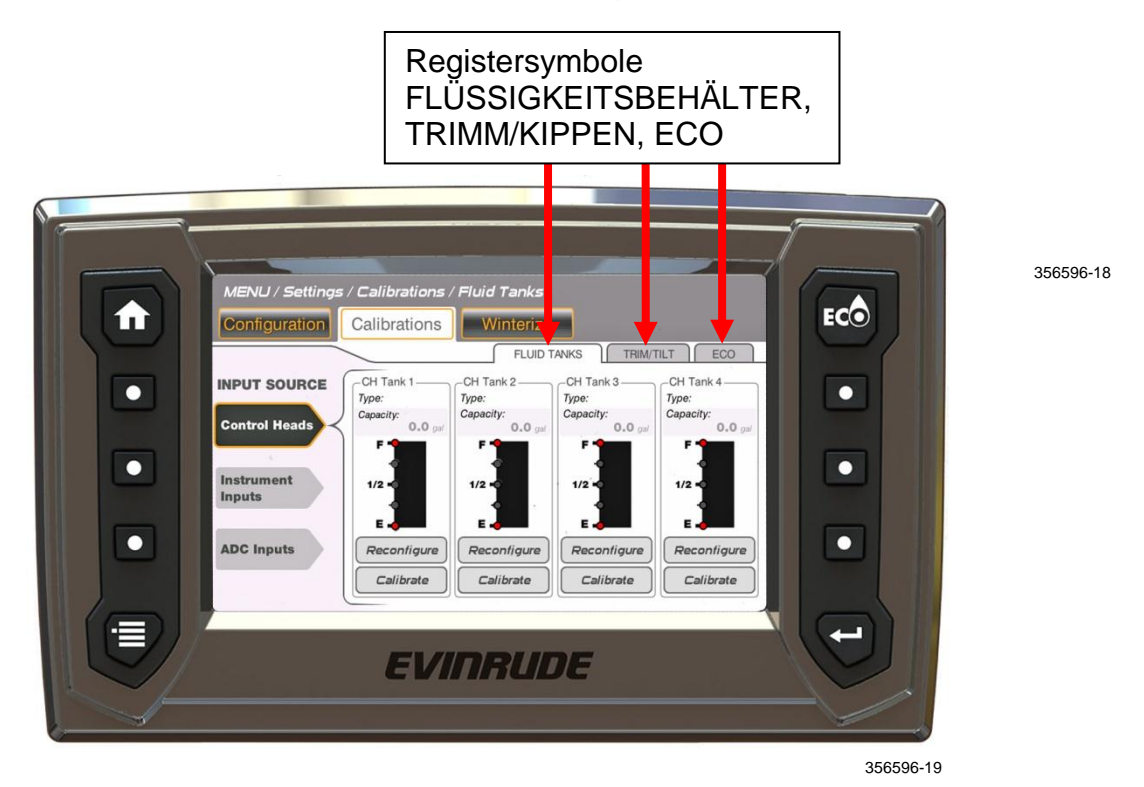

Kalibrierungsregister-Symbole haben Quelleneingaben von einer Fernbedienung, dem Display oder von Analog-Digitalwandlern (ADC).

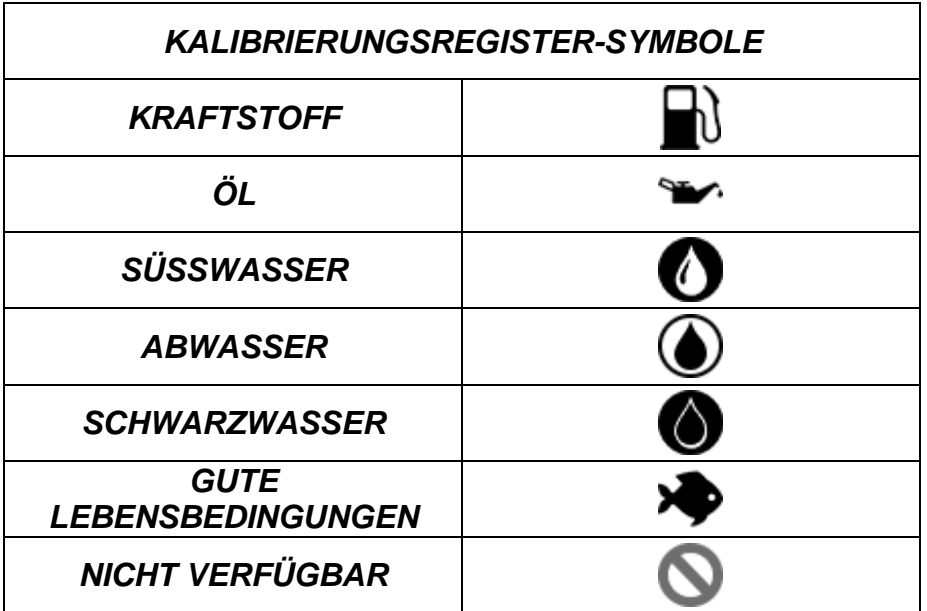

# <span id="page-26-0"></span>**Flüssigkeitsbehälter**

## **Steuerkopf-Eingaben:**

Es gibt vier Füllstand-Eingaben des Steuerkopfs. Ihre Verbindungen befinden sich am Kabelbaum der Fernbedienung. Diese Eingaben sind mit einer Kraftstoffstand- oder Ölstand-Sendeeinheit verbunden.

Die Wahlmöglichkeiten für die Tankfüllung sind Kraftstoff und Öl.

Berühren Sie in der Kalibrierungen-Funktion das Flüssigkeitsbehälter-Reitersymbol, um die Kalibrierungen der Flüssigkeitsbehälter einzustellen.

Berühren Sie das Steuerköpfe-Symbol links im Bildschirm.

Berühren Sie das Neukonfigurieren-Symbol in einem ausgewählten Steuerkopfbehälter, um den Behälter einem bestimmten Flüssigkeitstyp und einer Behälterkapazität zuzuweisen.

Berühren Sie das Kalibrieren-Symbol in einem ausgewählten Steuerkopfbehälter, um Kalibrierungspunkte zum Messen des Füllstands im Behälter zuzuweisen.

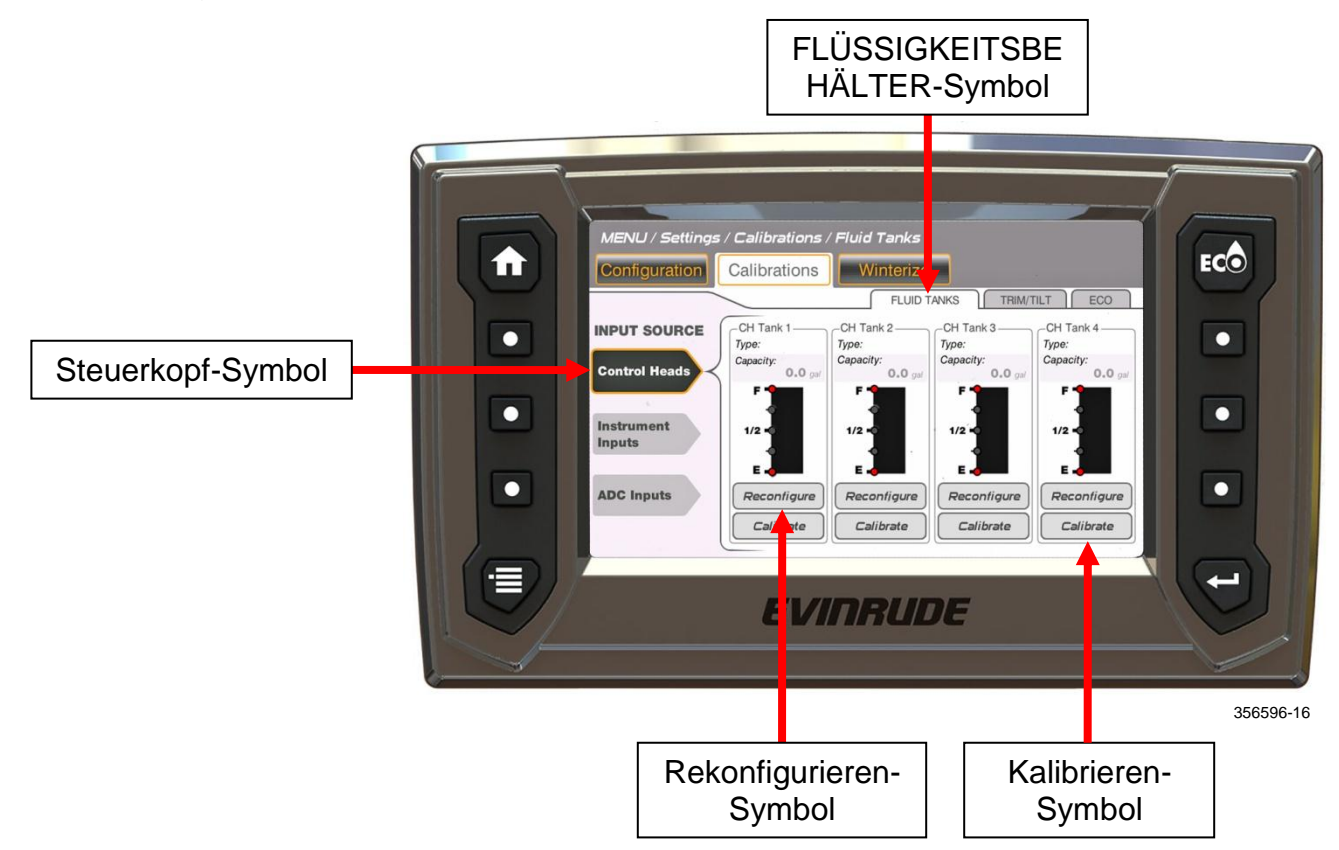

Folgen Sie den Popup-Anweisungen auf dem Bildschirm. Im Beispiel unten ist die Auswahl der Eingabequelle "Steuerkopf". Wiederholen Sie dies in jedem Steuerkopfbehälter nach Ausstattung Ihrer Anwendung.

<span id="page-27-0"></span>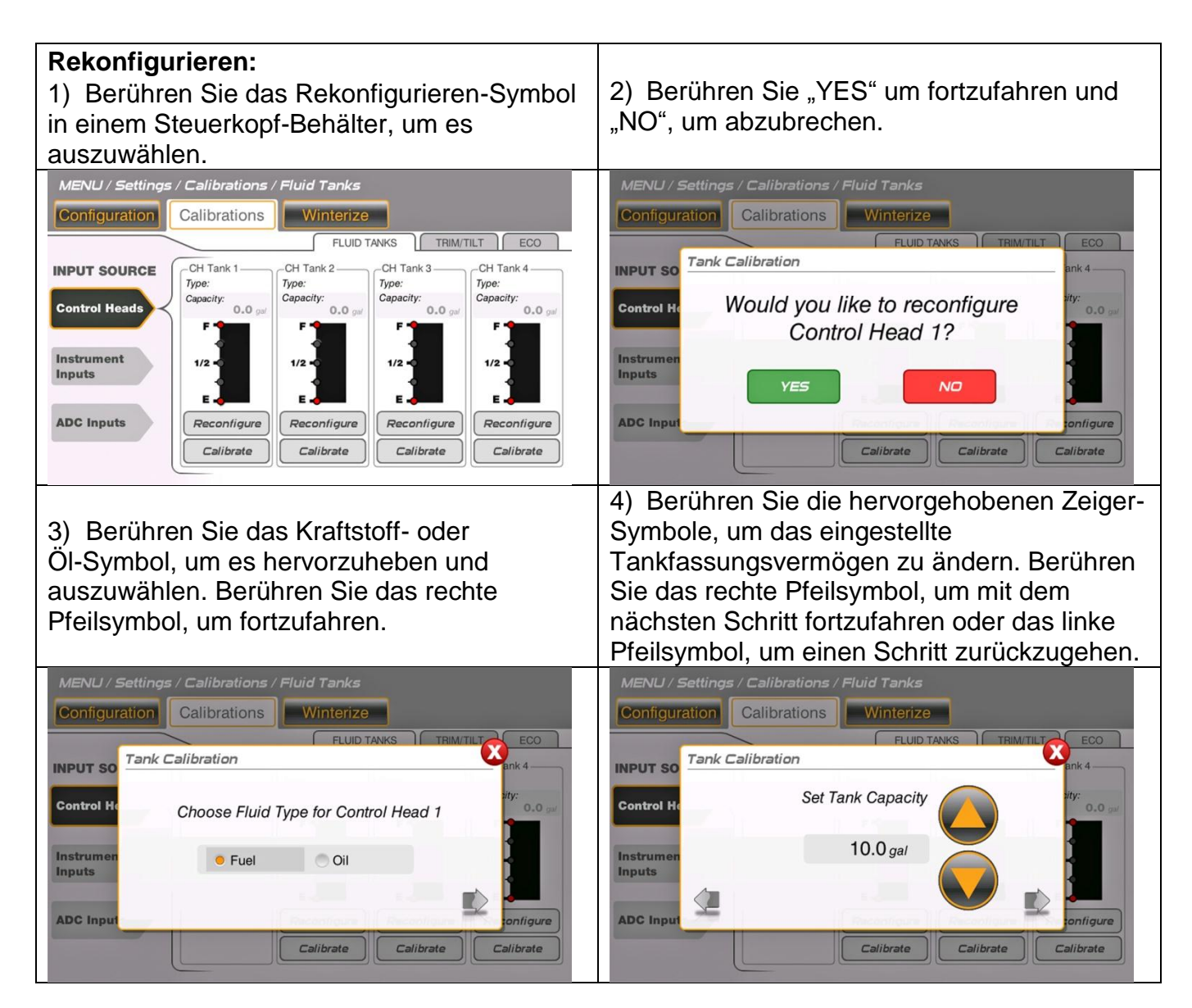

Wiederholen Sie die Schritte in jedem Steuerkopfbehälter in Ihrer Anwendung.

<span id="page-28-0"></span>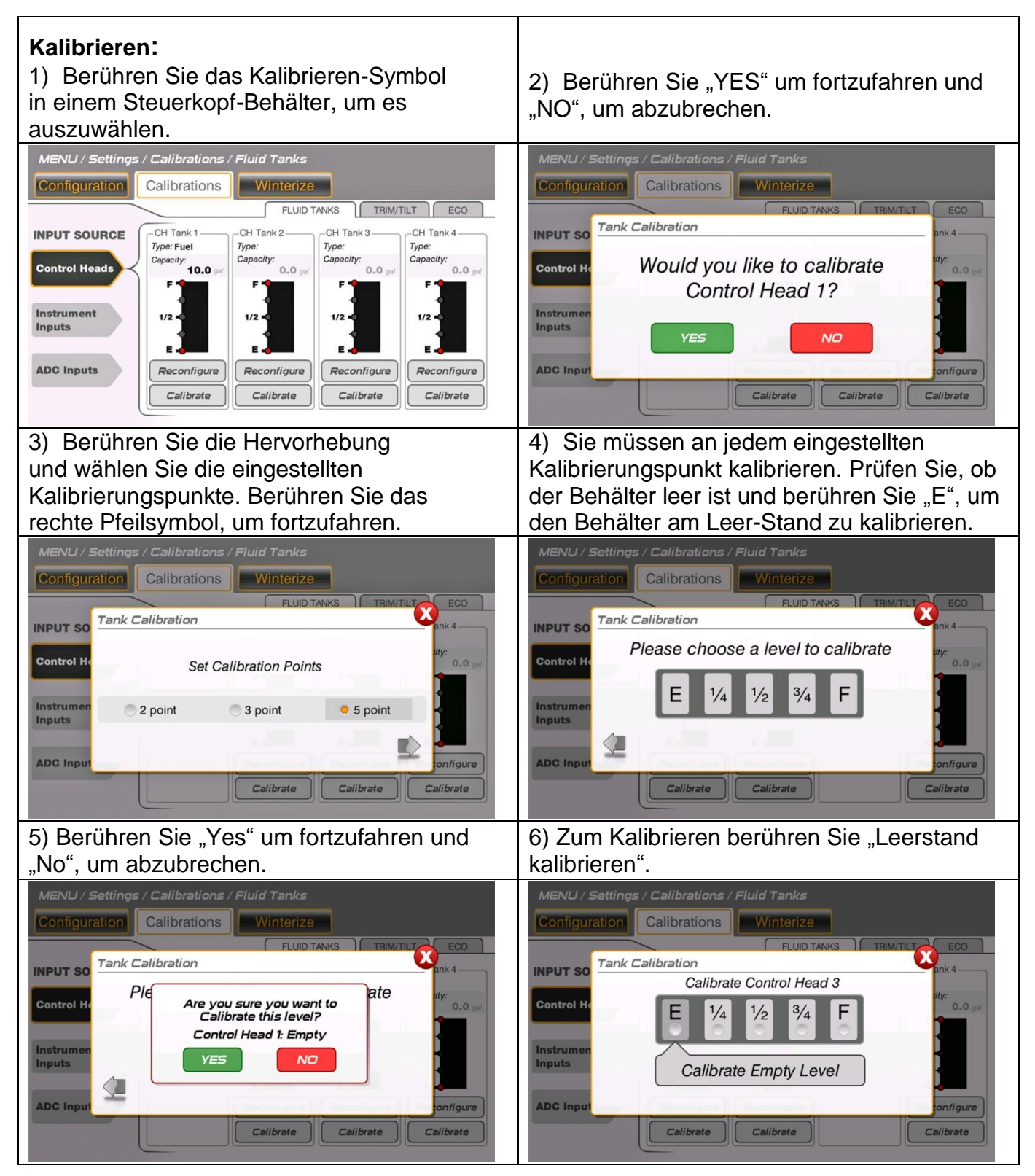

7) In einem Popup wird gefragt, ob ein weiterer Stand kalibriert werden soll. In diesem Beispiel berühren Sie "YES", füllen den Tank auf 1/4 voll und kalibrieren zu diesem Stand. Wiederholen Sie den Füllvorgang und kalibrieren Sie an jedem der ausgewählten Stände 1/2, 3/4 und F (voll). Wiederholen Sie die Schritte in jedem Steuerkopfbehälter in Ihrer Anwendung.

#### **Instrumenteneingaben:**

Es gibt drei Instrumenteneingaben. Ihre Verbindungen befinden sich am Kabelbaum des Displays. Die Eingaben sind mit einer Füllstand-Sendeeinheit verbunden.

Die Wahlmöglichkeiten für die Tankfüllung sind Öl, Süsswasser, Abwasser oder Schwarzwasser.

Berühren Sie das Instrumenteingaben-Symbol links im Bildschirm.

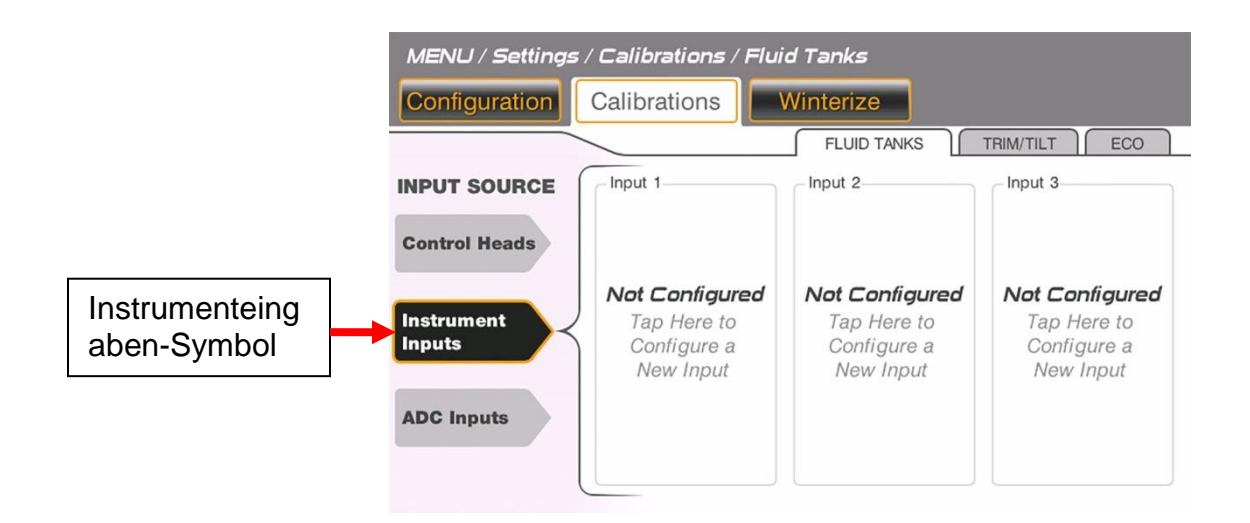

Berühren Sie das Symbol "Nicht konfiguriert" und folgen Sie den Anweisungen im Popup-Menü auf der Anzeige. Wiederholen Sie dies für jeden Behälter in Ihrer Anwendung.

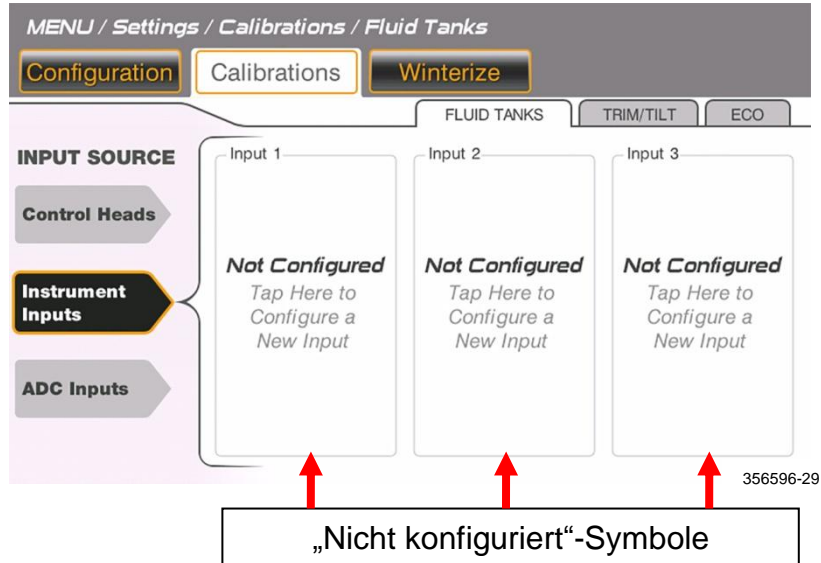

**HINWEIS:** Dieser Vorgang ähnelt dem Konfigurieren und Kalibrieren der Eingabequelle für Steuerköpfe. Siehe das vorherige Beispiel, um diesen Prozess durchzuführen.

#### **Eingaben der Analog-Digitalwandler (ADC):**

Das Display unterstützt fünf ADC-Eingaben. Diese Eingaben sind mit dem *NMEA 2000*- Netzwerk im Fahrzeug verbunden. Diese Eingaben-Symbole sind auf dem Bildschirm benannt: Navico 1, Navico 2, Navico 3, Navico 4 und Navico 5.

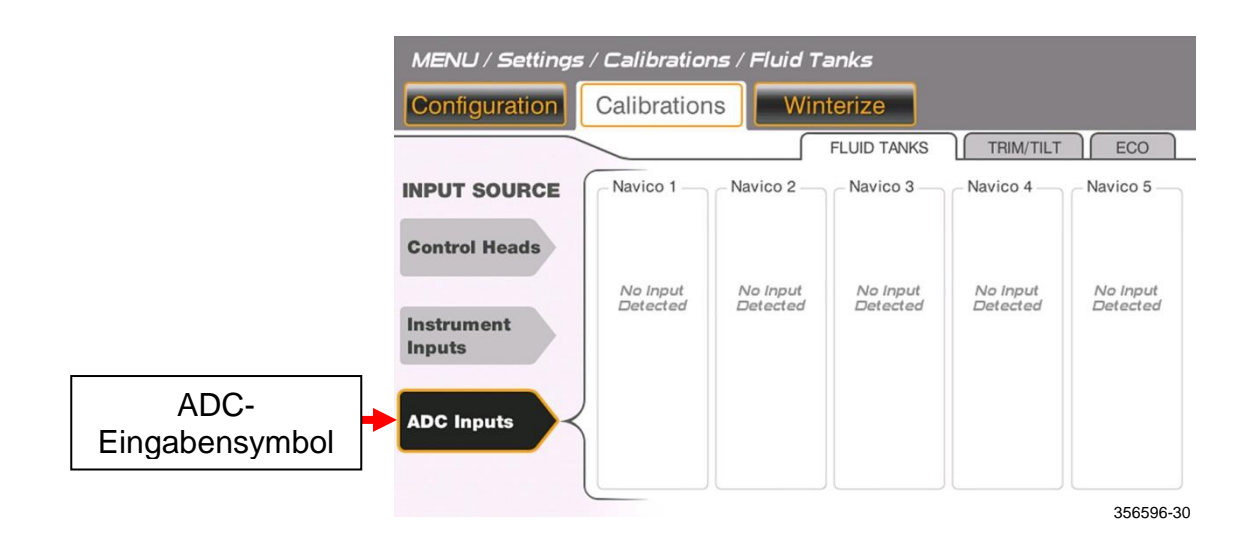

Berühren Sie das ADC-Eingabensymbol links im Bildschirm.

Berühren Sie das Navico-Symbol "Keine Eingabe festgestellt" und folgen Sie den Anweisungen im Popup-Menü auf der Anzeige.

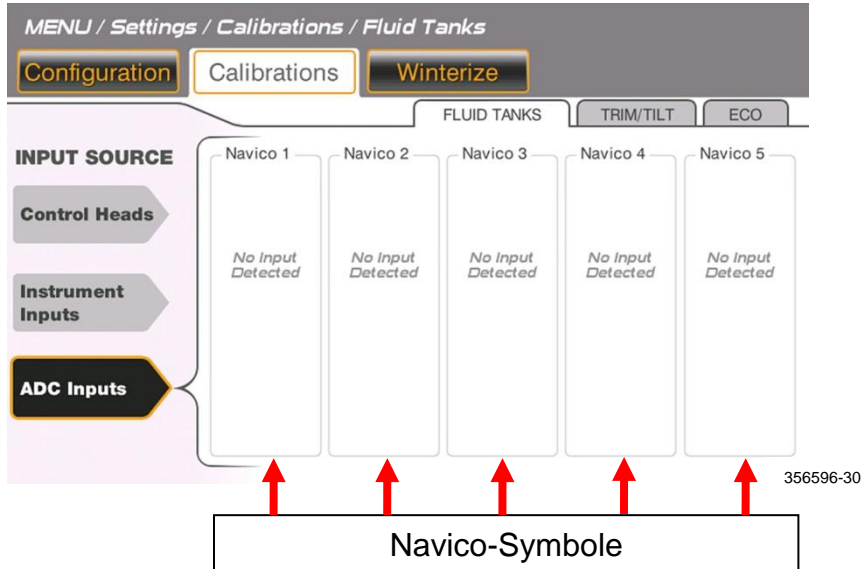

## <span id="page-31-0"></span>**Trimmen/Kippen**

Berühren Sie auf der Kalibrierungs-Funktion das Trimm/Kipp-Symbol, um die Trimm/Kipp-Kalibrierung einzustellen.

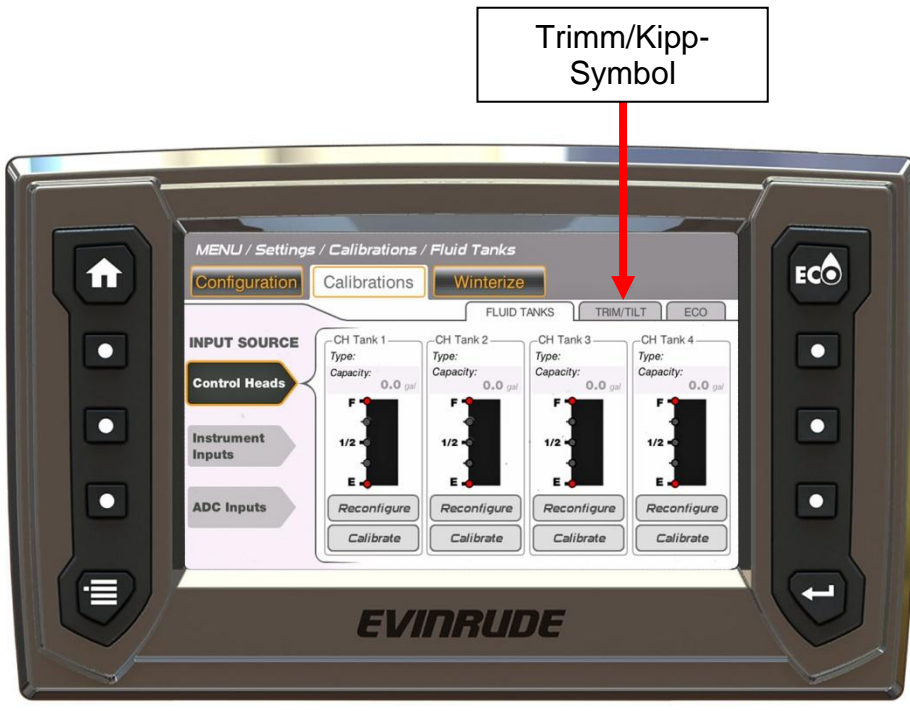

356596-20

Für das Trimm/Kipp-Kalibrieren wählen Sie einen Außenborder aus und folgen den Popup-Anweisungen auf dem Anzeigebildschirm.

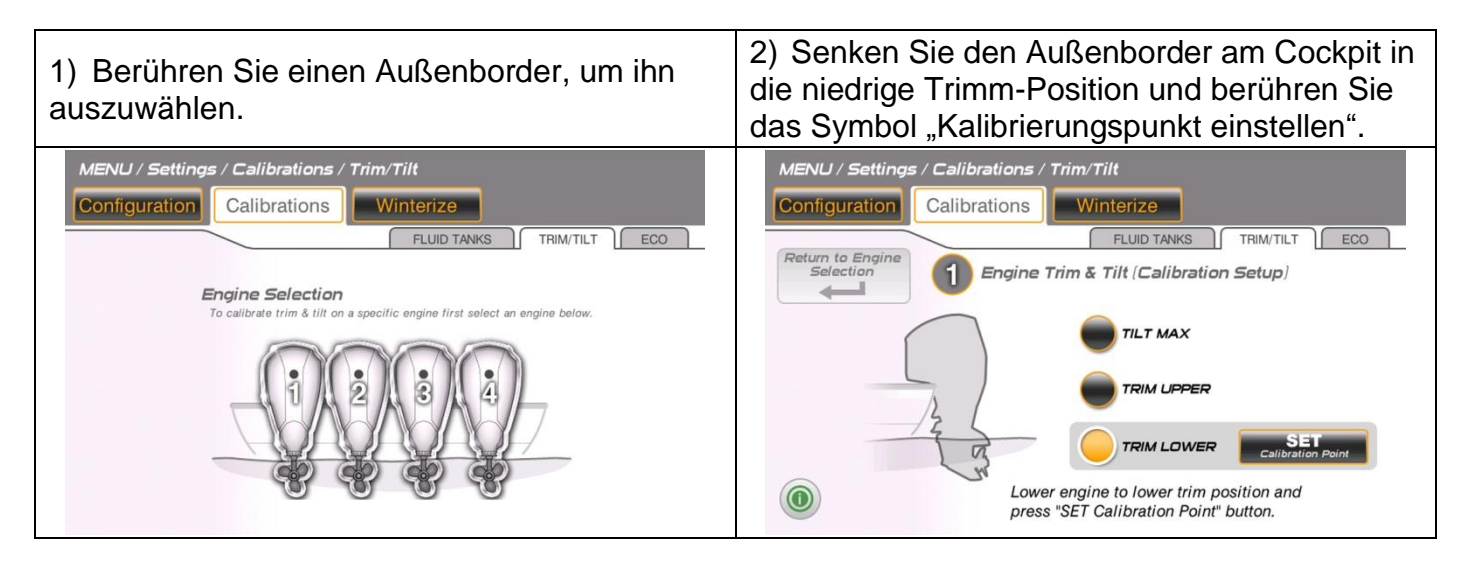

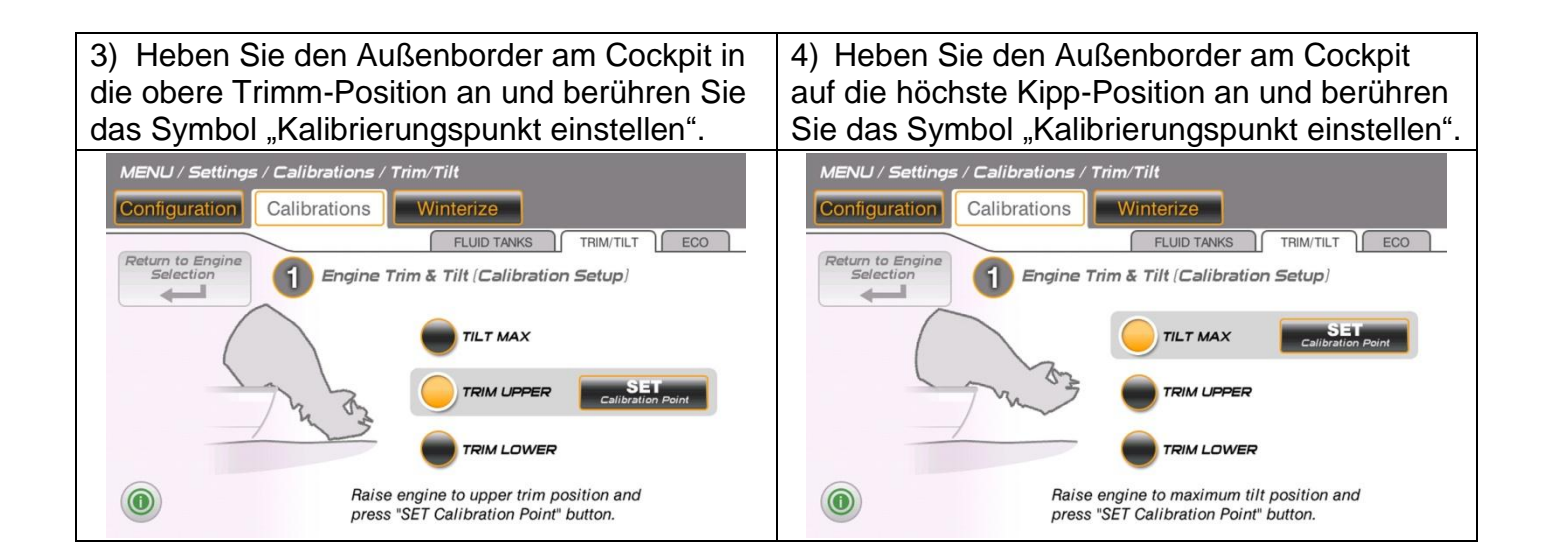

## <span id="page-33-0"></span>**ECO**

Berühren Sie in der Kalibrierungen-Funktion das ECO-Symbol, um die ECO-Kalibrierungen einzustellen.

Berühren Sie die Minus- und Plus-Symbole, um die Sekundenzahl für den Berechnungszeitraum der Wirtschaftlichkeit beim Kraftstoffverbrauch zu ändern.

Berühren Sie das Rückstell-Symbol, um den Langzeitdurchschnitt für die Wirtschaftlichkeit beim Kraftstoffverbrauch zurückzustellen.

Berühren Sie das Speichern-Symbol, um die Einstellungen zu speichern.

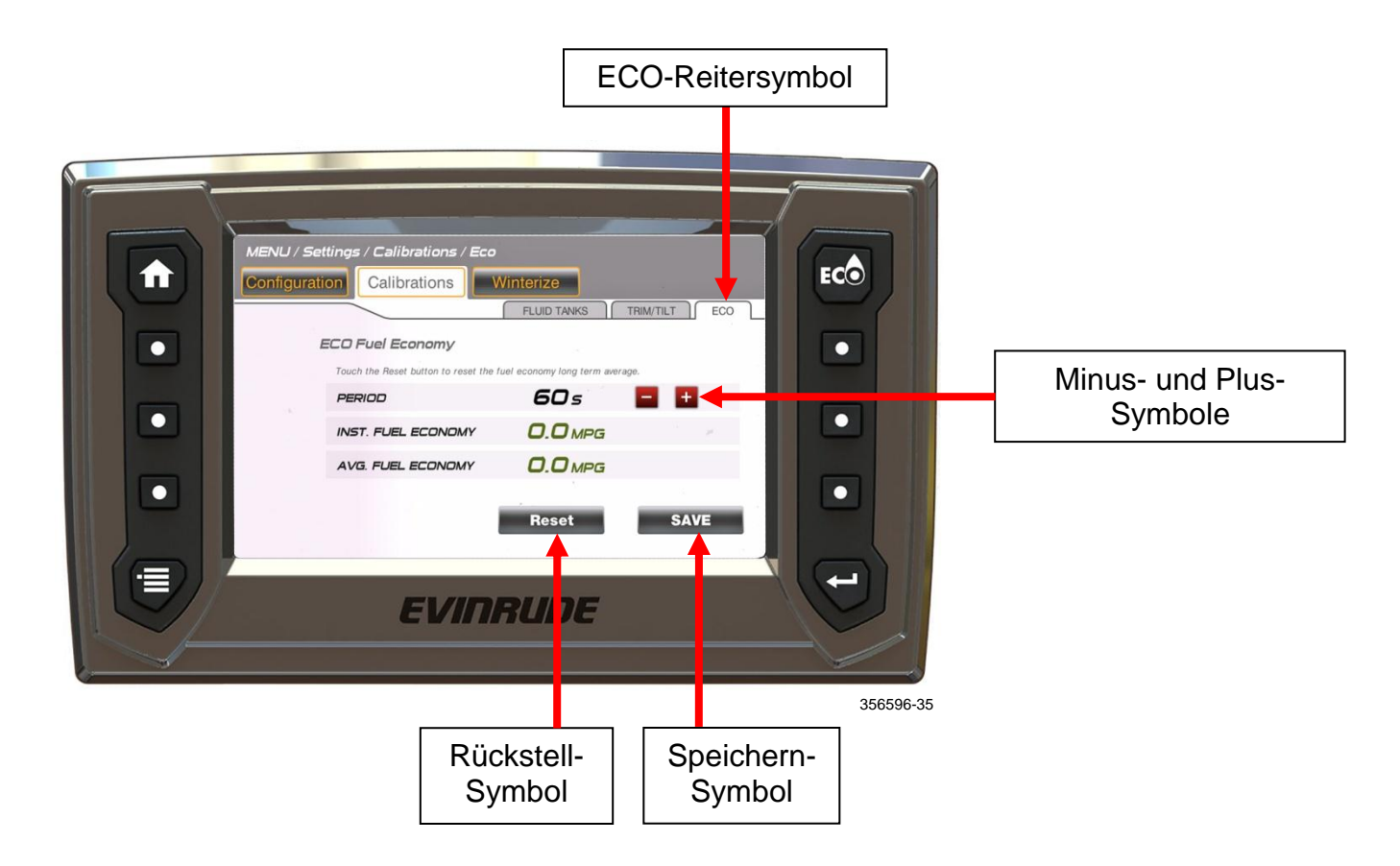

# <span id="page-34-0"></span>**Steuerung der Hintergrundbeleuchtung**

Passen Sie die Hintergrundbeleuchtung für die Instrumente an, um in verschiedenen Lichtverhältnissen die beste Sicht zu erreichen.

Die Hintergrundbeleuchtung kann auf drei verschiedene Arten gesteuert werden.

 **Ausgewählte Hintergrundbeleuchtung anzeigen** – Drücken Sie in einem beliebigen Bildschirm die Menü-Taste

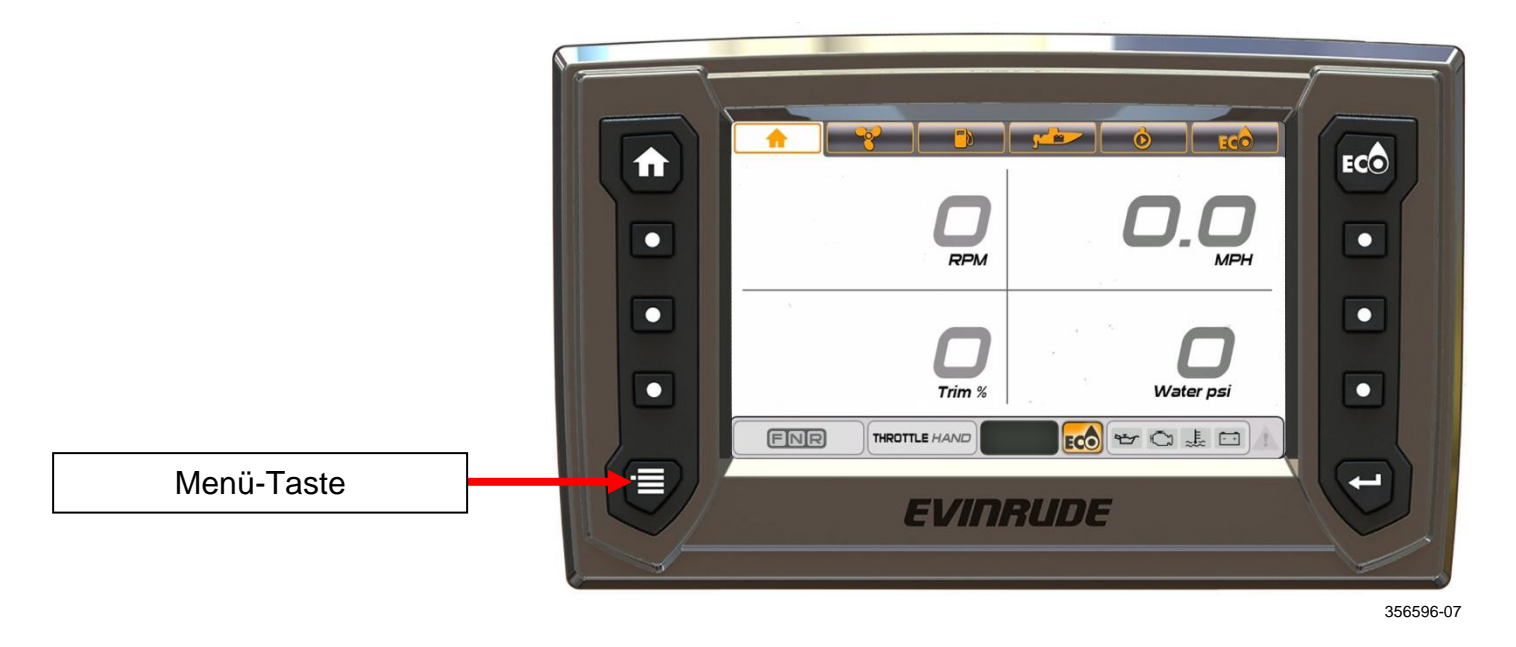

Drücken Sie im Menü-Bildschirm das MENÜ/EINSTELLUNGEN-Symbol.

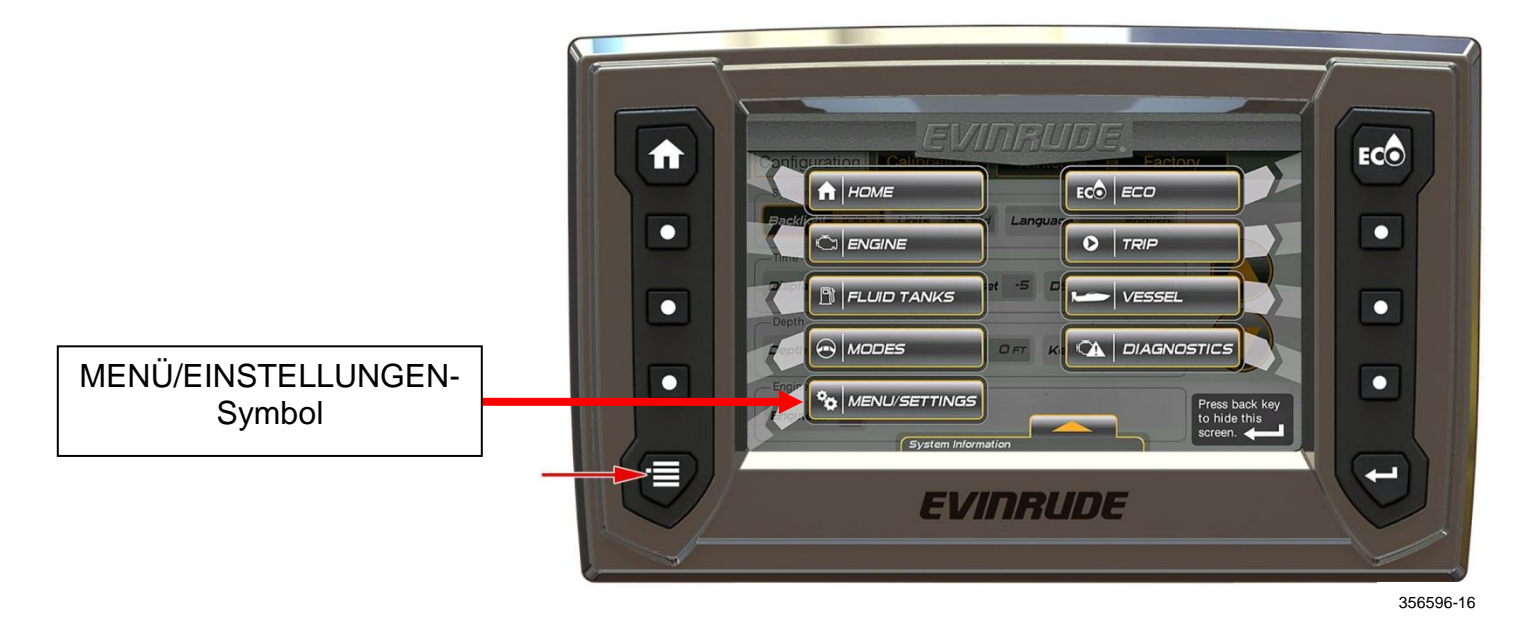

Drücken Sie das Konfiguration-Reitersymbol.

Drücken Sie das Hintergrundbeleuchtung-Symbol.

Mit den Pfeilsymbolen kann die Hintergrundbeleuchtung in 10%-Schritten von 10% bis 100% angepasst werden.

Die Hintergrundbeleuchtungsstufe bleibt im Speicher, wenn die Anzeige ausgeschaltet wird.

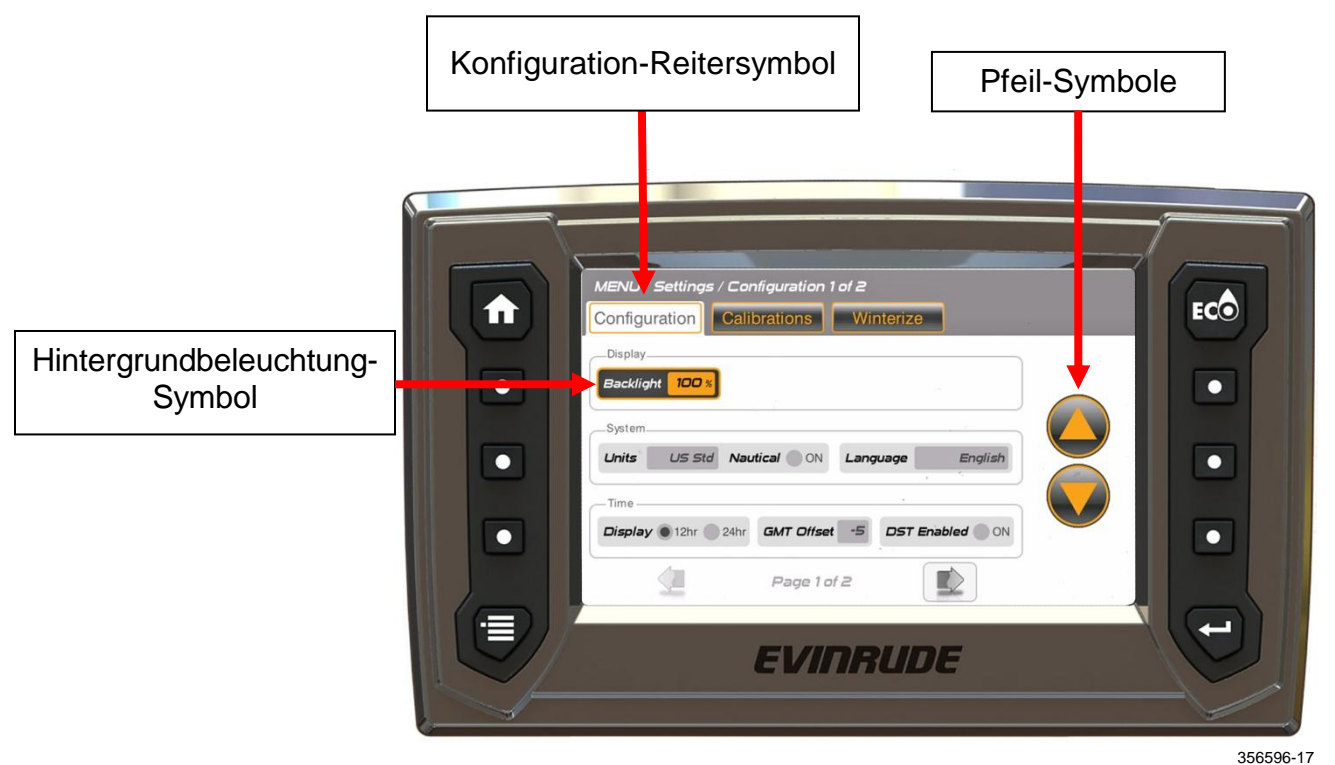

 **Positionsleuchten-Eingang –** Dieser Eingang ist ein blauer Draht im Kabelbaum der Anzeige. Verbinden Sie diesen Draht mit dem Positionslichtschalter des Fahrzeugs. Schalten Sie den Positionslichtschalter ein, um die Hintergrundbeleuchtung aller Netzwerkkomponenten auf 10% anzupassen.

Die Anzeige wechselt zu Nachtbetrieb-Grafiken, um die Nachtsicht zu verbessern.

 **Fernsteuerung ausgewählt –** Verwenden Sie die Fernsteuerung(en) des Systems, um Hintergrundbeleuchtung in 10%-Schritten von 10% bis 100% anzupassen. Für Anweisungen siehe die Bedienungsanleitung der Fernsteuerung.

## <span id="page-36-0"></span>**Wintervorbereitung**

Mit dem Wintervorbereitungsmodus bereiten Sie den Außenborder auf längere Lagerung vor. Lassen Sie den Außenborder in NEUTRAL-Leerlauf laufen, um diesen Modus zu aktivieren. Wenn die Wintervorbereitung abgeschlossen ist, schaltet sich der Außenborder automatisch ab.

- In der Einstellungen-Funktion das Symbol Motor-Wintervorbereitung berühren, um die Außenborder auf den Winter vorzubereiten
- Ein Außenborder-Symbol berühren, um den bestimmten Außenborder auszuwählen
- Das Motor-Wintervorbereitungssymbol berühren
- Den Popup-Anweisungen auf dem Bildschirm folgen
- Wiederholen, bis alle Außenborder auf den Winter vorbereitet sind

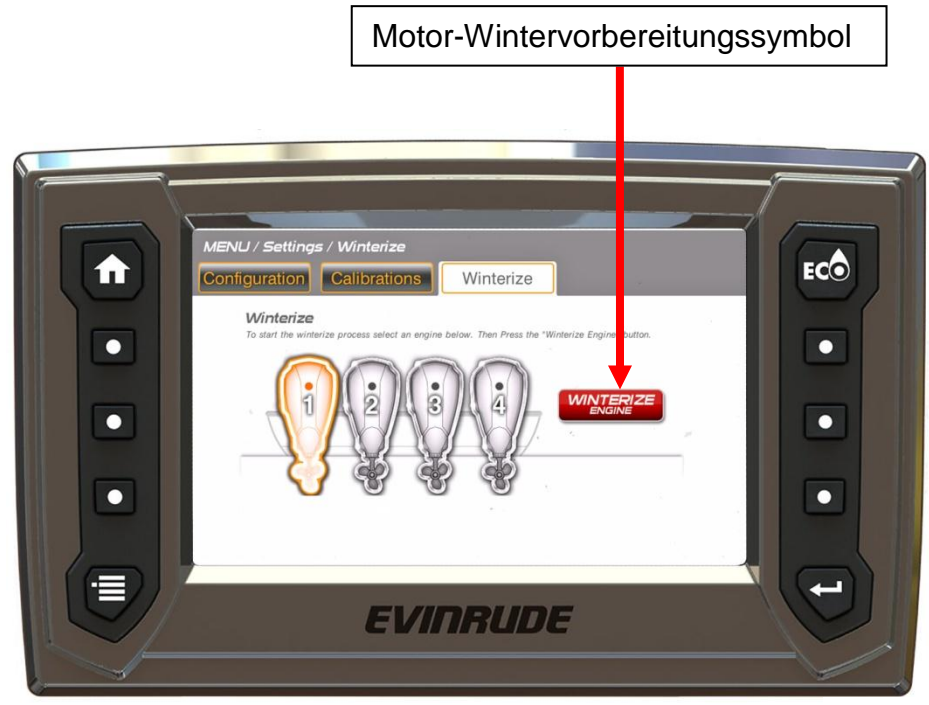

356596-36

#### <span id="page-37-0"></span>Einbau

## <span id="page-37-1"></span>**Paketinhalte**

- *ICON* TOUCH 7.0 CTS Digitalanzeige
- Kabelbaum-Baugruppe  $(1X)$  T/N 767300
- $\bullet$  10-32 Bolzen und  $(4X)$
- 10-32 Muttern mit Sicherungsscheiben (4X )
- Witterungsbeständiger Stecker (1X) T/N 357904
- Bedienungsanleitung T/N 356596
- T-Anschluss T/N 764151 (1X)
- GPS-Antenne T/N 767488 (1X)
- Stoßverbinder T/N 766533 (4X)
- Y-Kabelbaum T/N 587230 (1X)

## <span id="page-37-2"></span>**Optionale Komponenten**

Hupen-Kit – T/N 176361 (1X)

## <span id="page-37-3"></span>**Montieren des Displays**

- 1. Bestimmen Sie die Befestigungsposition. Lassen Sie mindestens 152,40 mm (6,0 Zoll) hinter der Montagefläche für Verbindung und Führung des Kabelbaums frei.
- 2. Verwenden Sie die Montageschablone. Schneiden/Bohren Sie die Öffnungen auf die angegebenen Abmessungen.
- 3. Montieren Sie die Bolzen an den angezeigten Stellen an das Display. Ziehen Sie die Bolzen fest an.

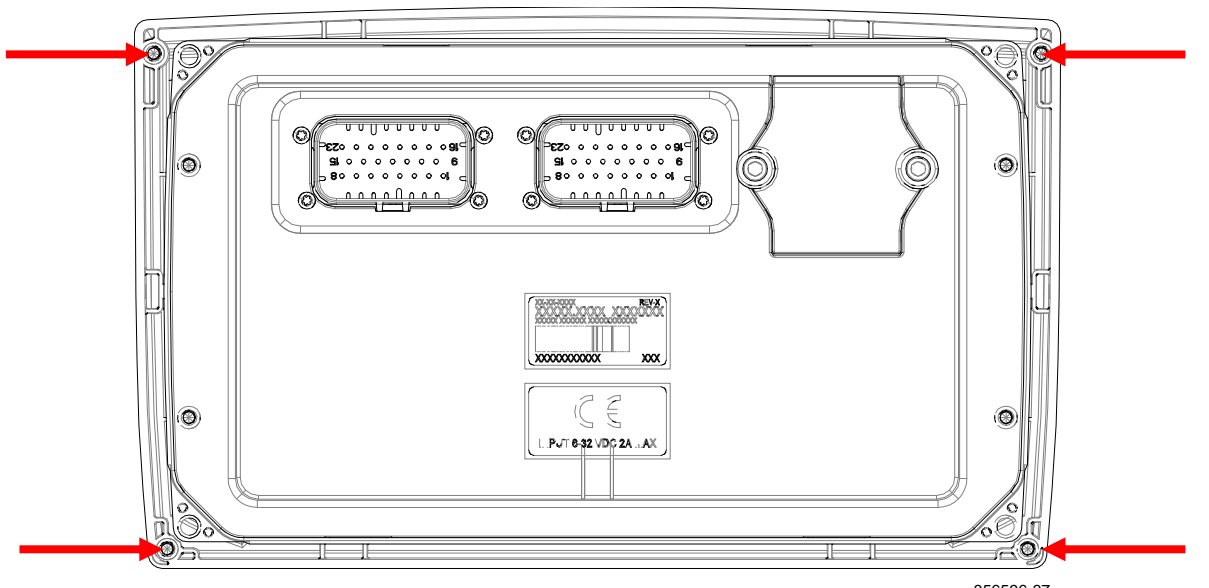

356596-37

- 4. Setzen Sie das Display so in die Öffnung, dass die Blende flach mit dem Armaturenbrett abschließt.
- 5. Verwenden Sie die Muttern mit Sicherungsscheibe, um das Display zu sichern. Ziehen Sie die Muttern fest an.

# <span id="page-38-0"></span>**Verbindungen für Kabelbaum und witterungsbeständigen Stecker**

Hinteransicht angezeigt.

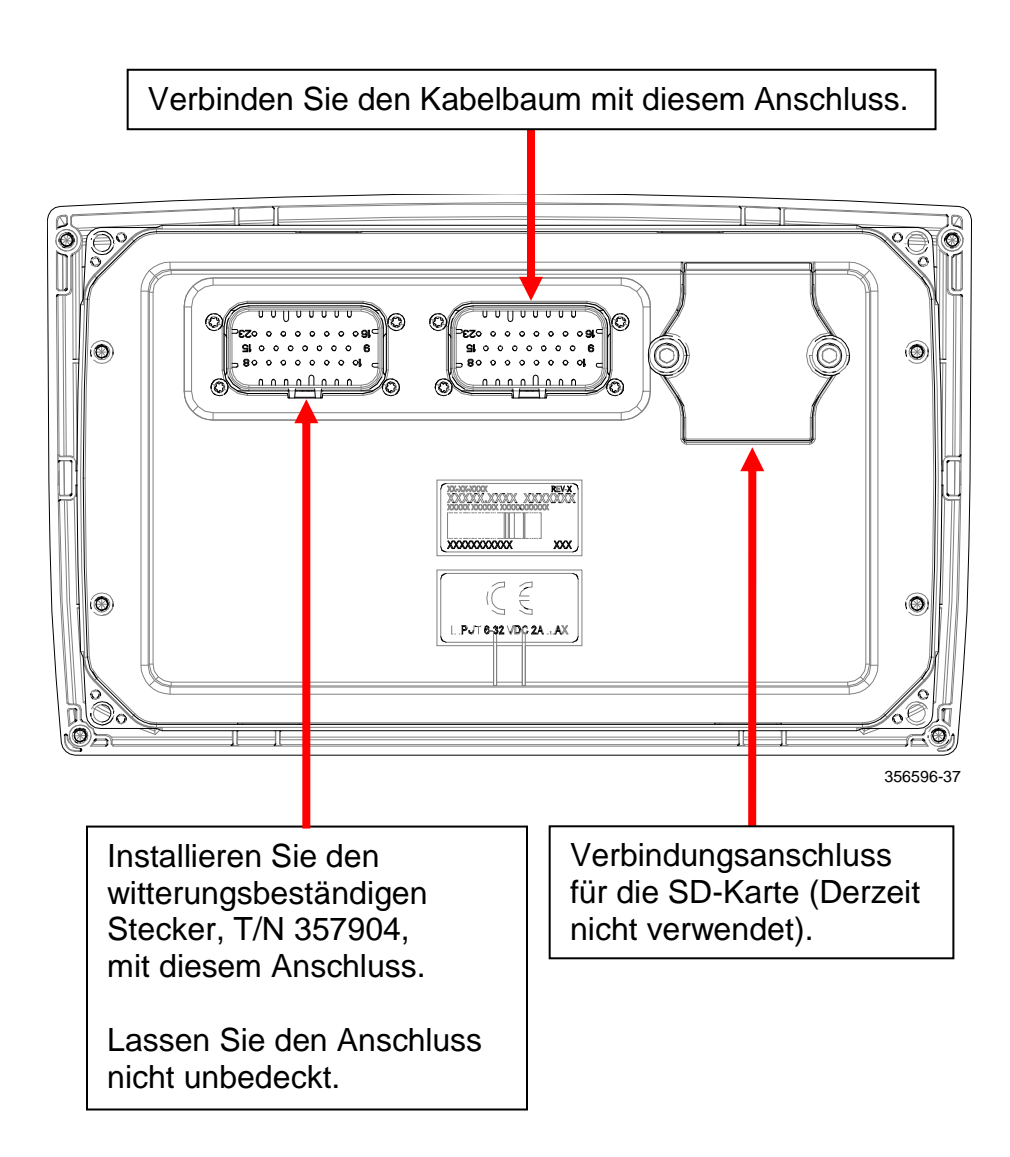

## <span id="page-39-0"></span>**Kabelbaum-Detail**

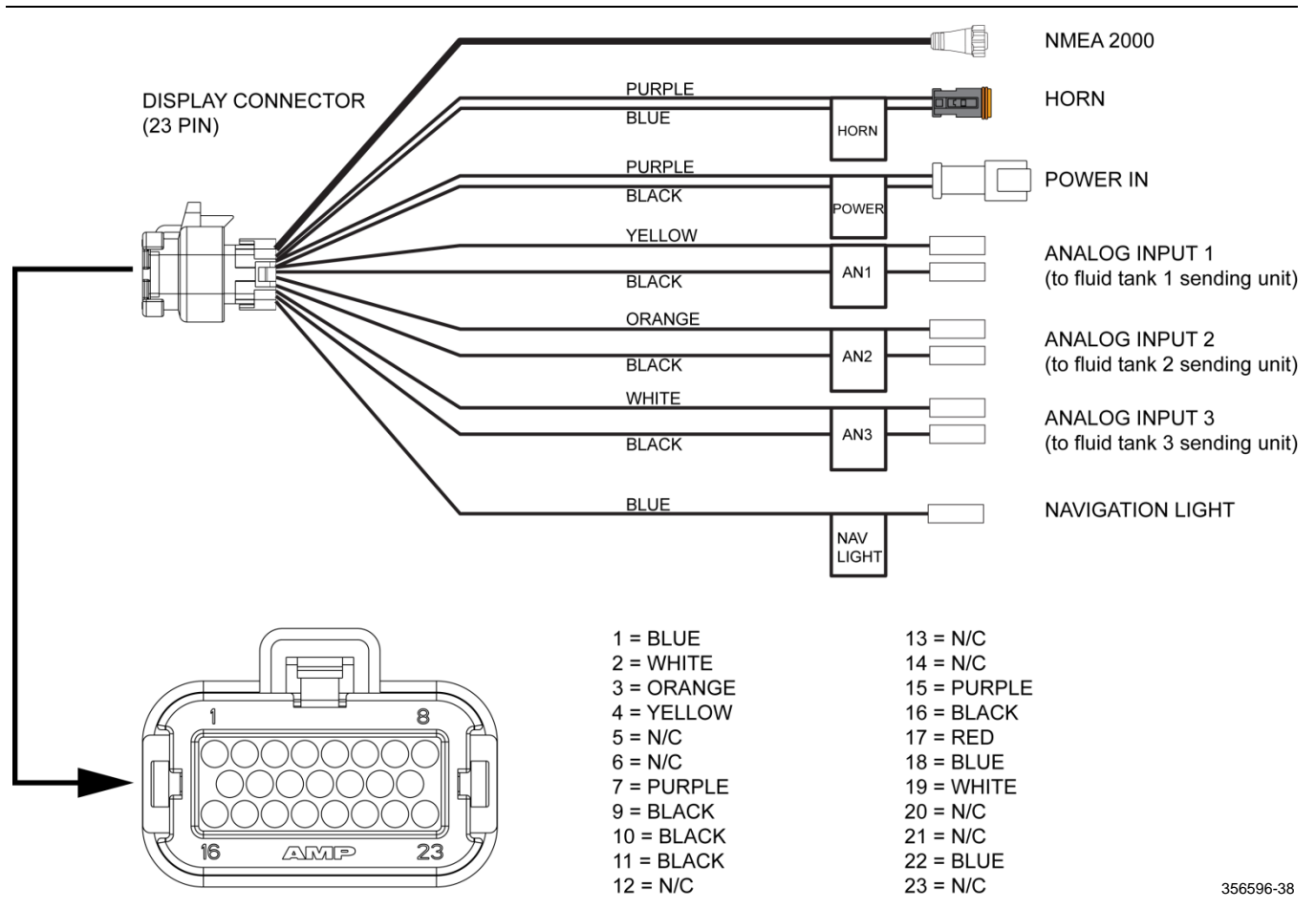

<span id="page-40-0"></span>356596-39

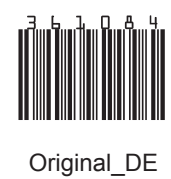

SKI-DOO® SEA-DOO® CAN-AM® LYNX<sup>®</sup> EVINRUDE<sup>®</sup> ROTAX<sup>®</sup>

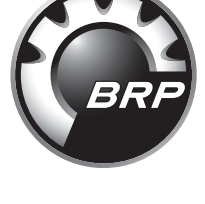

www.brp.com